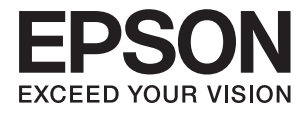

# **Epson Perfection V39 II Przewodnik użytkownika**

**[Funkcje produktu](#page-8-0) [Podstawowe informacje o skanerze](#page-11-0) [Umieszczanie oryginałów](#page-21-0) [Skanowanie](#page-28-0) [Konserwacja](#page-49-0) [Rozwiązywanie problemów](#page-52-0)**

# *Spis treści*

## *[Informacje o tym podręczniku](#page-3-0)*

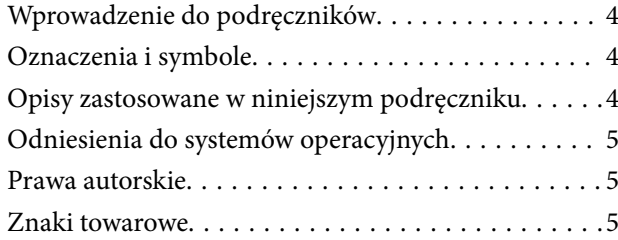

### *[Ważne instrukcje](#page-6-0)*

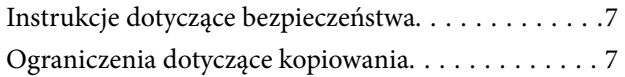

### *[Funkcje produktu](#page-8-0)*

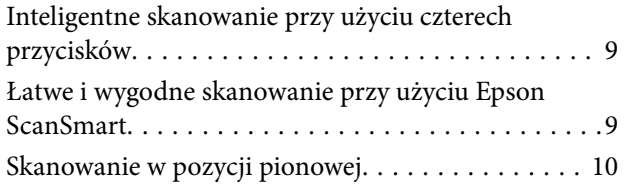

### *[Podstawowe informacje o skanerze](#page-11-0)*

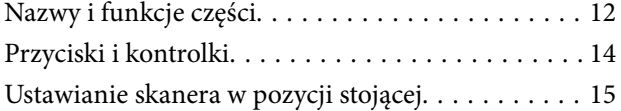

# *[Informacje o aplikacjach](#page-16-0)*

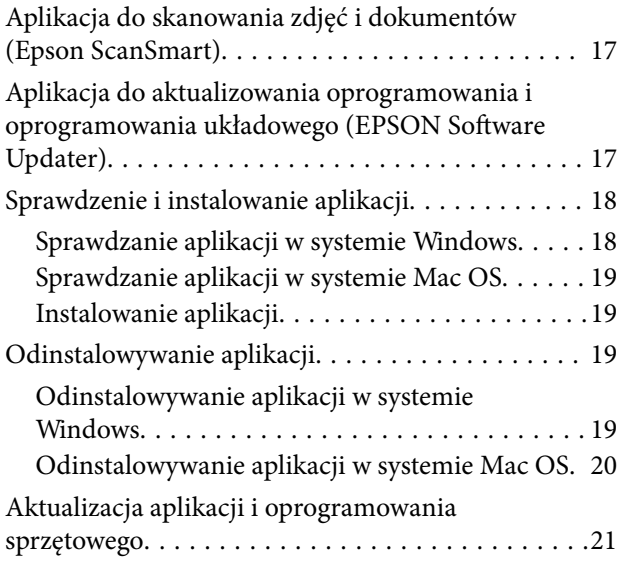

### *[Umieszczanie oryginałów](#page-21-0)*

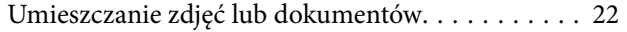

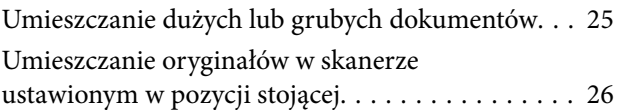

### *[Skanowanie](#page-28-0)*

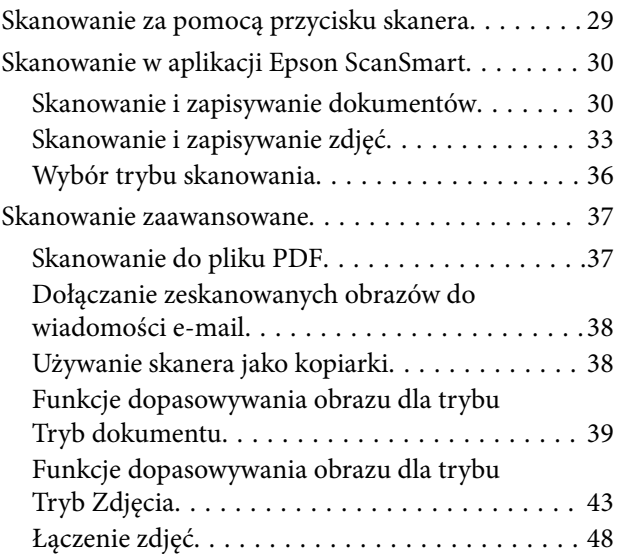

### *[Konserwacja](#page-49-0)*

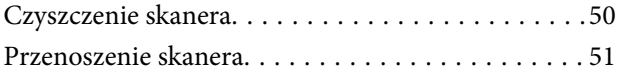

# *[Rozwiązywanie problemów](#page-52-0)*

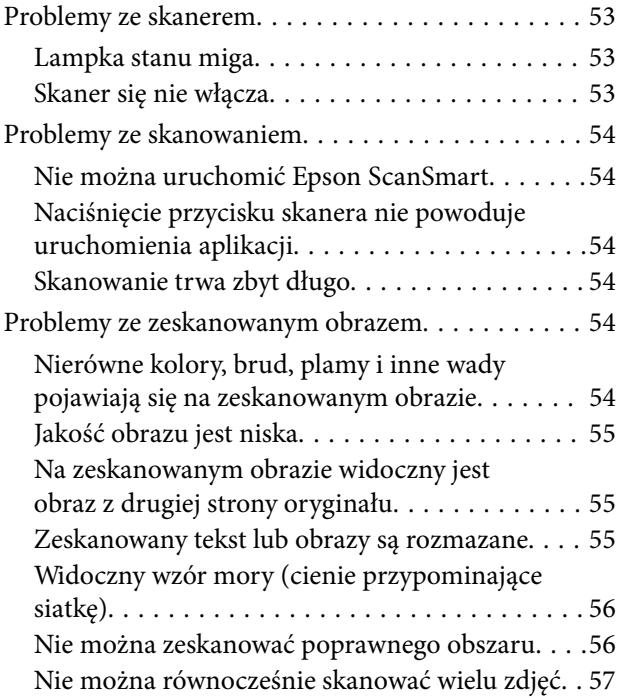

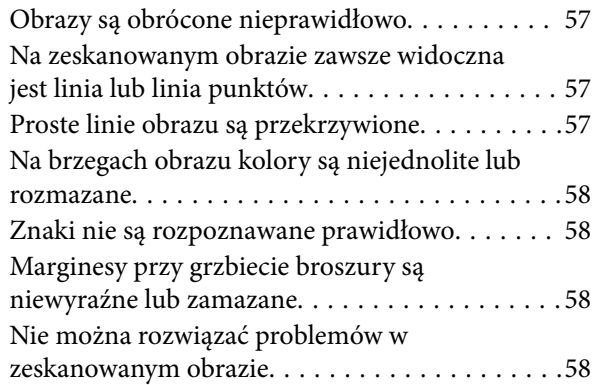

# *[Parametry techniczne](#page-59-0)*

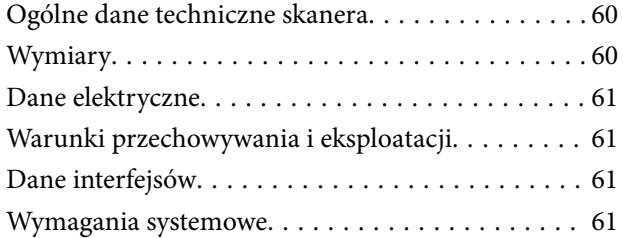

# *[Standardy i normy](#page-62-0)*

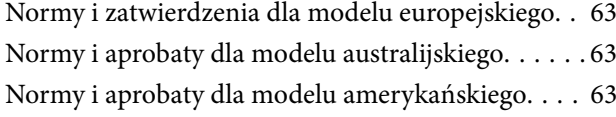

# *[Gdzie uzyskać pomoc](#page-63-0)*

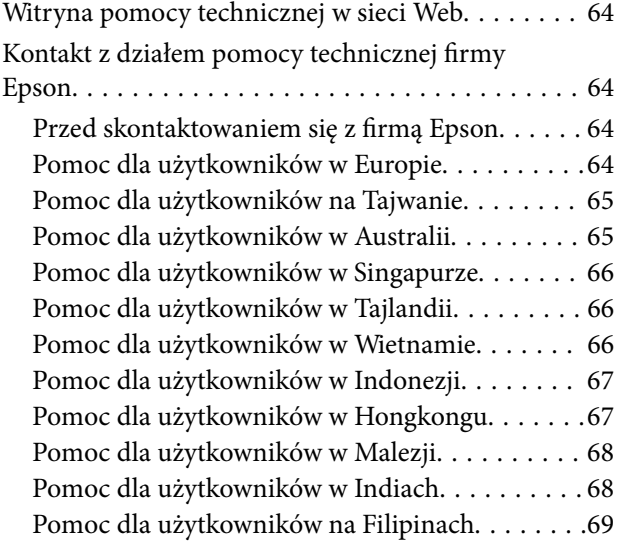

# <span id="page-3-0"></span>**Informacje o tym podręczniku**

# **Wprowadzenie do podręczników**

Najnowsze wersje poniższych podręczników są dostępne w witrynie pomocy technicznej firmy Epson.

<http://www.epson.eu/support> (Europa)

<http://support.epson.net/> (poza Europą)

- ❏ Rozpocznij tutaj (podręcznik papierowy) Zawiera informacje o konfiguracji produktu i instalacji aplikacji.
- ❏ Przewodnik użytkownika (elektroniczny)

Zawiera instrukcje użytkowania produktu, konserwacji oraz rozwiązywania problemów.

Podobnie jak w powyższych instrukcjach, dodatkowe informacje można znaleźć w plikach pomocy różnych aplikacji Epson.

# **Oznaczenia i symbole**

!*Przestroga:*

Instrukcje, których należy dokładnie przestrzegać w celu uniknięcia obrażeń ciała.

#### $\bigcap$  *Ważne*:

Instrukcje, których należy przestrzegać w celu uniknięcia uszkodzenia sprzętu.

#### *Uwaga:*

Znajdują się tu informacje dodatkowe i referencyjne.

#### **Powiązane informacje**

 $\blacktriangleright$  Łącza do części powiązanych.

# **Opisy zastosowane w niniejszym podręczniku**

- ❏ Zdjęcia ekranów aplikacji pochodzą z Windows 10 lub macOS Monterey. Treść wyświetlana na ekranach jest różna, zależnie od modelu i sytuacji.
- ❏ Ilustracje zamieszczone w podręczniku mają wyłącznie charakter poglądowy. Chociaż mogą się one różnić nieznacznie od rzeczywistego produktu, sposoby obsługi są identyczne.

# <span id="page-4-0"></span>**Odniesienia do systemów operacyjnych**

#### **Windows**

W niniejszym podręczniku określenia "Windows 11", "Windows 10", "Windows 8.1", "Windows 8" i "Windows 7" odnoszą się do odpowiednich systemów operacyjnych. Ponadto "Windows" odnosi się do wszystkich wersji.

- ❏ System operacyjny Microsoft® Windows® 11
- ❏ System operacyjny Microsoft® Windows® 10
- ❏ System operacyjny Microsoft® Windows® 8.1
- ❏ System operacyjny Microsoft® Windows® 8
- ❏ System operacyjny Microsoft® Windows® 7

#### **Mac OS**

W tej instrukcji obsługi termin "Mac OS" odnosi się do systemów macOS Monterey, macOS Big Sur, macOS Catalina, macOS Mojave, macOS High Sierra, macOS Sierra i OS X El Capitan.

# **Prawa autorskie**

Żadnej części tej publikacji nie można powielać, przechowywać w systemach wyszukiwania ani przesyłać w jakiejkolwiek formie lub w jakikolwiek sposób elektronicznie, mechanicznie, przez fotokopiowanie, nagrywanie lub inny sposób bez uprzedniej pisemnej zgody firmy Seiko Epson Corporation. Nie przewiduje się odpowiedzialności z tytułu naruszenia praw patentowych w związku z wykorzystaniem informacji zawartych w niniejszym dokumencie. Firma nie przyjmuje też odpowiedzialności za szkody wynikające z użycia informacji zawartych w niniejszym dokumencie. Informacje w tej publikacji są przeznaczone wyłącznie do użycia wraz z produktami firmy Epson. Firma Epson nie ponosi odpowiedzialności za użycie tych informacji względem innych produktów.

Firma Seiko Epson Corporation ani jej podmioty powiązane nie ponoszą odpowiedzialności wobec kupującego lub podmiotów trzecich z tytułu szkód, strat, kosztów lub wydatków poniesionych przez kupującego lub podmioty trzecie w wyniku wypadku, niewłaściwego użycia lub nadużycia tego produktu lub niezatwierdzonych modyfikacji, napraw lub zmian tego produktu lub (wykluczając Stany Zjednoczone) nieprzestrzegania instrukcji obsługi i konserwacji firmy Seiko Epson Corporation.

Firma Seiko Epson Corporation i jej podmioty powiązane nie ponoszą odpowiedzialności za jakiekolwiek szkody lub problemy wynikające z użycia wyposażenia opcjonalnego lub materiałów eksploatacyjnych innych niż te oznaczone jako oryginalne produkty firmy Epson lub produkty dopuszczone przez firmę Seiko Epson Corporation.

Firma Seiko Epson Corporation nie ponosi odpowiedzialności za jakiekolwiek szkody spowodowane zakłóceniami elektromagnetycznymi, które wynikają z użycia kabli interfejsu innych niż te oznaczone jako produkty dopuszczone przez firmę Seiko Epson Corporation.

© 2023 Seiko Epson Corporation

Zawartość tej instrukcji obsługi i dane techniczne tego produktu mogą zostać zmienione bez uprzedniego powiadomienia.

# **Znaki towarowe**

❏ EPSON, EPSON EXCEED YOUR VISION, EXCEED YOUR VISION i ich logo są zarejestrowanymi znakami towarowymi lub znakami towarowymi firmy Seiko Epson.

- ❏ Microsoft® and Windows® are registered trademarks of Microsoft Corporation.
- ❏ Apple, Mac, macOS, and OS X are trademarks of Apple Inc., registered in the U.S. and other countries.
- ❏ Uwaga ogólna: inne nazwy produktów użyte w niniejszym dokumencie służą wyłącznie celom identyfikacyjnym i mogą być znakami towarowymi należącymi do ich właścicieli. Firma Epson nie rości sobie żadnych praw do tych znaków.

# <span id="page-6-0"></span>**Ważne instrukcje**

# **Instrukcje dotyczące bezpieczeństwa**

Należy przeczytać wszystkie instrukcje i stosować się do wszystkich ostrzeżeń i informacji umieszczonych na urządzeniu.

- ❏ Umieścić urządzenie na płaskiej, stabilnej powierzchni, w każdą stronę szerszej niż podstawa urządzenia. Jeżeli urządzenie ustawiane jest przy ścianie, pozostawić 10 cm odstępu między nią a tyłem urządzenia.
- ❏ Urządzenie należy umieścić wystarczająco blisko komputera, aby można było bez trudu podłączyć kabel interfejsu. Produktu nie należy umieszczać ani przechowywać na zewnątrz pomieszczeń, w miejscach zabrudzonych, zakurzonych lub wilgotnych, w pobliżu źródeł ciepła lub w miejscach, które mogłyby być poddane działaniu wstrząsów, wibracji, wysokiej temperatury lub wilgotności, bezpośredniego światła słonecznego lub innego silnego światła albo gwałtownym zmianom temperatury lub wilgotności.
- ❏ Skanera nie należy obsługiwać mokrymi rękoma.
- ❏ Kabel USB należy umieścić tak, aby nie był narażony na przetarcia, przecięcia, strzępienie, zginanie i zaplątanie. Nie należy umieszczać żadnych przedmiotów na przewodzie ani umieszczać przewodu w taki sposób, aby był narażony na nadepnięcie lub przejechanie. Należy szczególnie zadbać o to, aby końcówka przewodu była prosta.
- ❏ Podczas podłączania skanera do komputera lub innego urządzenia za pomocą kabla należy sprawdzić, czy położenie złączy jest prawidłowe. Każde złącze ma tylko jedno prawidłowe położenie. Wkładanie złącza w nieprawidłowym kierunku może spowodować uszkodzenie obu urządzeń połączonych za pomocą kabla.
- ❏ Nigdy nie należy samodzielnie demontować, modyfikować ani podejmować prób naprawy urządzenia i jego wyposażenia opcjonalnego, z wyjątkiem czynności opisanych w przewodnikach dotyczących urządzenia.
- ❏ Nie należy wkładać żadnych przedmiotów do jakichkolwiek otworów, ponieważ mogą one dotknąć miejsc będących pod wysokim napięciem lub wywołać zwarcie elementów. Należy pamiętać o zagrożeniu porażeniem prądem elektrycznym.
- ❏ Odłączyć produkt i kabel USB oraz skontaktować się z wykwalifikowanym personelem serwisu w następujących sytuacjach: do produktu dostała się ciecz, produkt upadł lub jego obudowa została uszkodzona; produkt nie działa normalnie lub występują widoczne zmiany w działaniu. (W takich przypadkach nie używać elementów sterujących opisanych w instrukcji obsługi.)

# **Ograniczenia dotyczące kopiowania**

Odpowiedzialne i zgodne z prawem korzystanie z tego urządzenia wiąże się z przestrzeganiem następujących ograniczeń.

Kopiowanie następujących elementów jest zabronione przez prawo:

- ❏ Banknoty, monety, rządowe papiery wartościowe, obligacje rządowe i obligacje komunalne
- ❏ Nieużywane znaczki pocztowe, pocztówki z nadrukowanymi znaczkami i inne oficjalne poświadczenia pocztowe, które umożliwiają wysłanie
- ❏ Rządowe znaczki opłat skarbowych i papiery wartościowe wydane zgodnie z procedurami prawnymi

Należy zachować ostrożność podczas skanowania następujących elementów:

❏ Prywatne papiery wartościowe (świadectwa udziałowe, weksle zbywalne, czeki itp.), bilety miesięczne, bilety ulgowe itp.

❏ Paszporty, prawa jazdy, zaświadczenia o sprawności technicznej pojazdów, winiety drogowe, talony żywnościowe, bilety itp.

#### *Uwaga:*

Kopiowanie tych elementów może być zakazane przez prawo.

Odpowiedzialne korzystanie z materiałów chronionych prawami autorskimi:

Urządzenia są wykorzystywane niezgodnie z przeznaczeniem w przypadku kopiowania materiałów chronionych prawami autorskimi. Jeśli te czynności nie są wykonywane na podstawie porady prawnej udzielonej przez kompetentnego prawnika, użytkownik jest odpowiedzialny i zobowiązany do uzyskania zgody właściciela praw autorskich przed skopiowaniem opublikowanych materiałów.

# <span id="page-8-0"></span>**Funkcje produktu**

# **Inteligentne skanowanie przy użyciu czterech przycisków**

Używając przycisków na skanerze, możesz skanować w kilku prostych krokach w zależności od potrzeb.

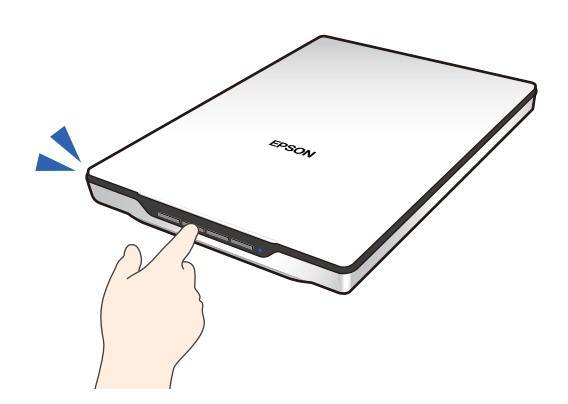

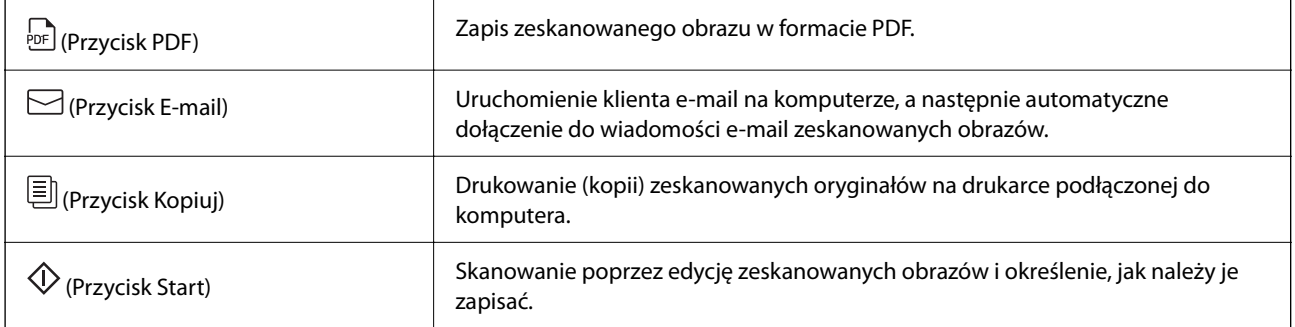

#### **Powiązane informacje**

& ["Skanowanie za pomocą przycisku skanera" na stronie 29](#page-28-0)

# **Łatwe i wygodne skanowanie przy użyciu Epson ScanSmart**

#### **Trzy tryby łatwego skanowania z odpowiednimi ustawieniami oryginałów**

- ❏ Tryb automatyczny: skanowanie poprzez automatyczne wykrywanie typu oryginału.
- ❏ Tryb dokumentu: skanowanie z użyciem funkcji regulacji odpowiednich dla danego dokumentu.
- ❏ Tryb Zdjęcia: skanowanie z użyciem funkcji regulacji jakości obrazu odpowiednich w przypadku zdjęć.

#### <span id="page-9-0"></span>**Automatycznie przycinanie zgodnie z oryginałami**

Możesz skanować oryginały i zapisywać je po wykonaniu automatycznego przycinania stosownie do rozmiaru oryginałów, bez potrzeby ustawiania rozmiaru. Funkcja automatycznego przycinania obsługuje nie tylko oryginały o rozmiarach standardowych, ale również dokumenty o asymetrycznym kształcie, np. paragony lub paski płacowe, a także zdjęcia o różnych rozmiarach.

Podczas skanowania zdjęć możesz zapisać wiele zdjęć naraz, przycinając je automatycznie. Nie musisz ich skanować kolejno.

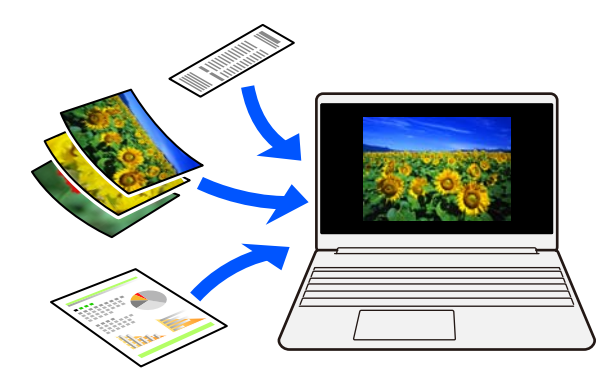

#### *Uwaga:*

- ❏ Wybierz tryb Tryb automatyczny lub inny tryb, który będzie pasować do posiadanych oryginałów. W przypadku skanowania dokumentów: użyj opcji Tryb automatyczny lub Tryb dokumentu. W przypadku skanowania zdjęć: użyj opcji Tryb automatyczny lub Tryb Zdjęcia.
- ❏ Gdy używasz Tryb dokumentu, ustaw *Ustawienia niestandardowe* > *Rozmiar dokumentu* na *Wykryj automatycznie*.

#### **Powiązane informacje**

- & ["Aplikacja do skanowania zdjęć i dokumentów \(Epson ScanSmart\)" na stronie 17](#page-16-0)
- & ["Skanowanie w aplikacji Epson ScanSmart" na stronie 30](#page-29-0)
- & ["Wybór trybu skanowania" na stronie 36](#page-35-0)

# **Skanowanie w pozycji pionowej**

Wysuń podstawkę skanera na podstawie skanera i przestaw ją do pozycji pionowej. Pozwoli to skanować w pozycji pionowej i zwolnić miejsce na biurku.

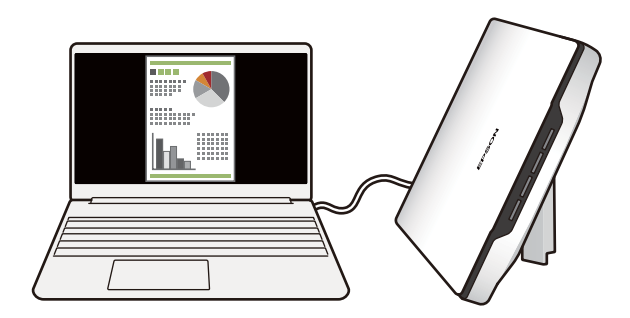

### **Powiązane informacje**

 $\blacklozenge$  ["Ustawianie skanera w pozycji stojącej" na stronie 15](#page-14-0)

# <span id="page-11-0"></span>**Podstawowe informacje o skanerze**

# **Nazwy i funkcje części**

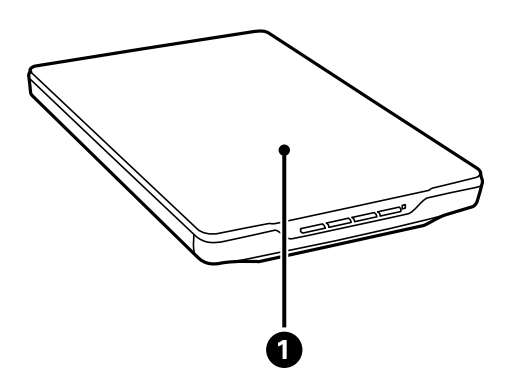

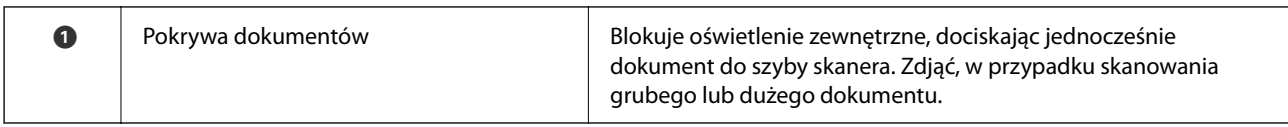

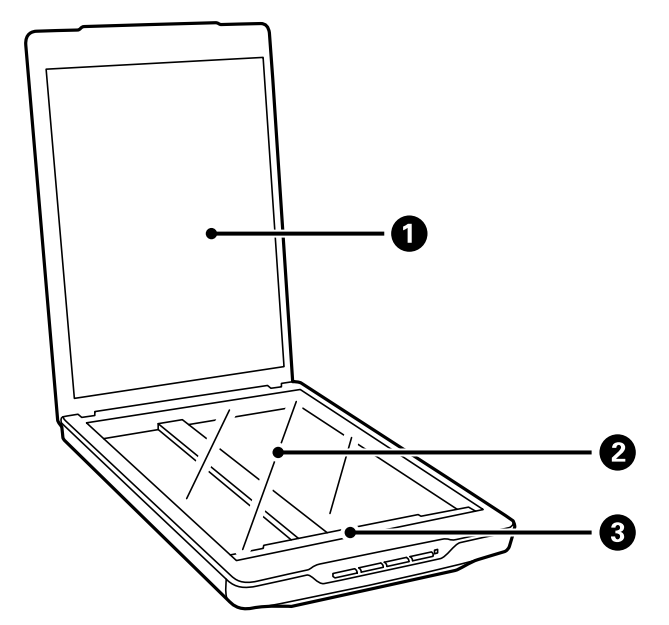

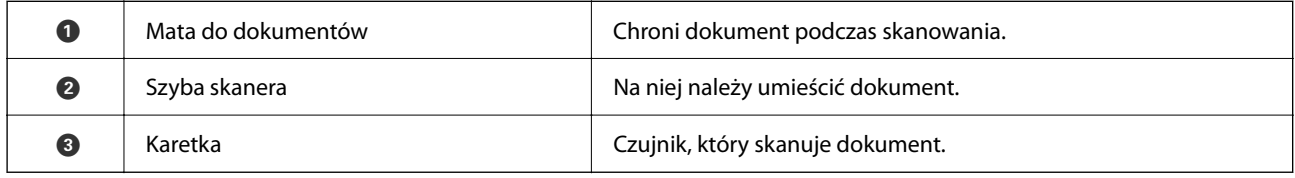

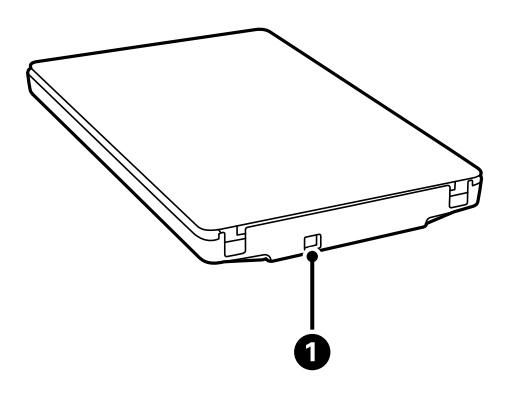

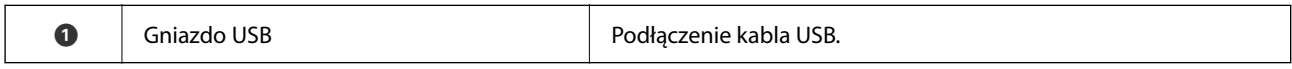

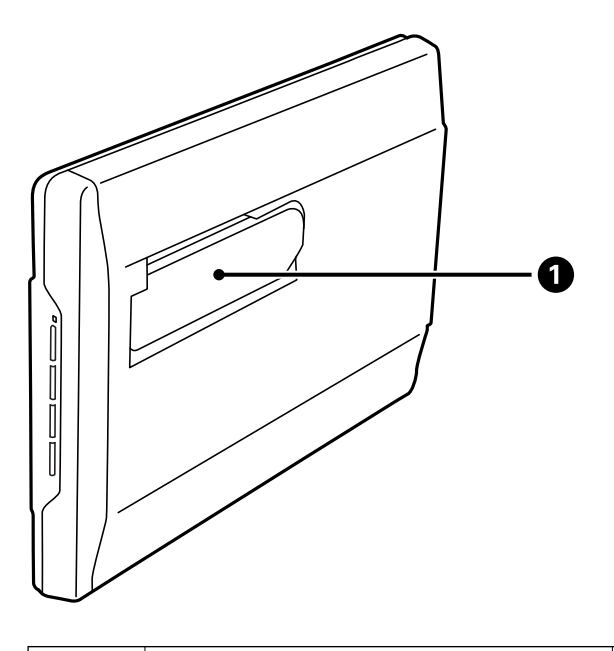

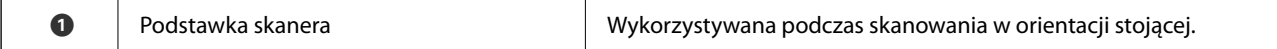

# <span id="page-13-0"></span>**Przyciski i kontrolki**

**Przyciski**

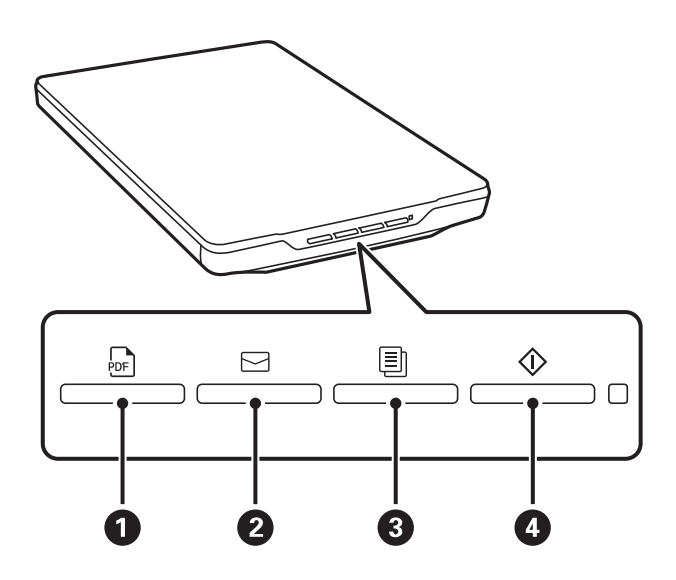

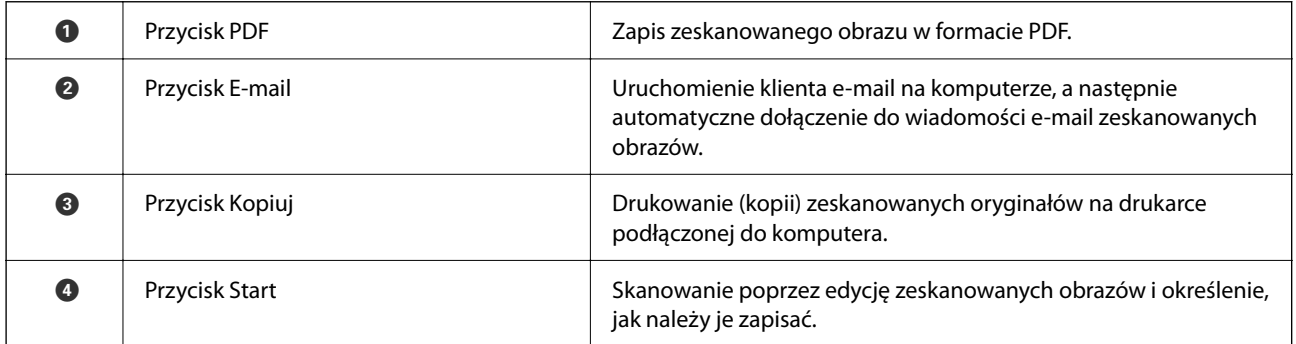

#### **Kontrolki**

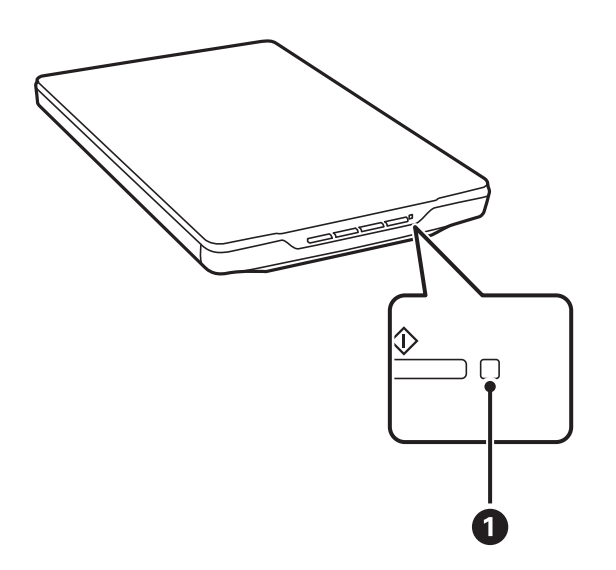

<span id="page-14-0"></span>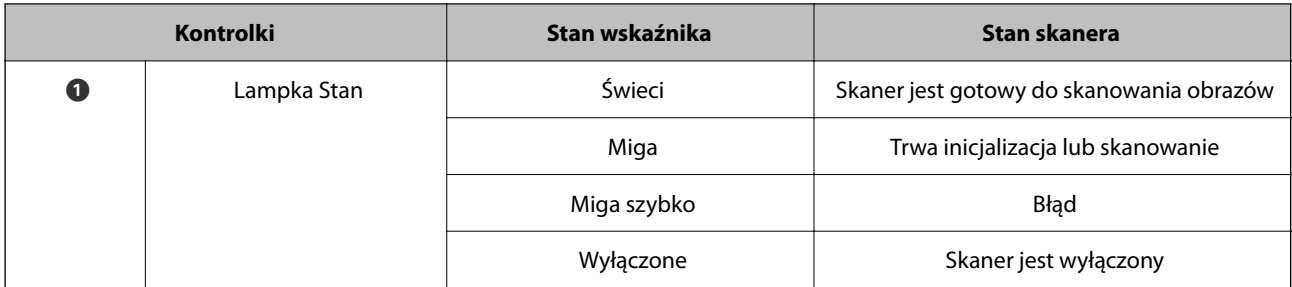

#### *Uwaga:*

Jeśli lampka nie włączy się po podłączeniu kabla USB, upewnij się, czy Epson ScanSmart i sterownik skanera (Epson Scan 2) są prawidłowo zainstalowane na komputerze. Skaner nie włączy się, jeśli aplikacje nie zostaną zainstalowane.

#### **Powiązane informacje**

- & ["Skanowanie za pomocą przycisku skanera" na stronie 29](#page-28-0)
- $\rightarrow$  ["Sprawdzenie i instalowanie aplikacji" na stronie 18](#page-17-0)
- & ["Lampka stanu miga" na stronie 53](#page-52-0)

# **Ustawianie skanera w pozycji stojącej**

Skaner można obsługiwać w pozycji stojącej.

1. Ustaw skaner pionowo.

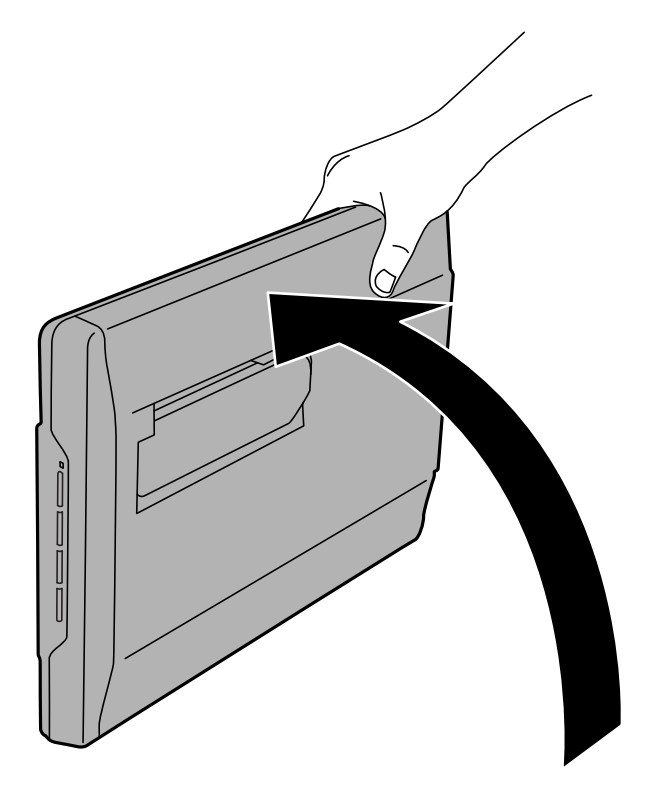

2. Wysuń podstawkę skanera z tyłu skanera, do kliknięcia.

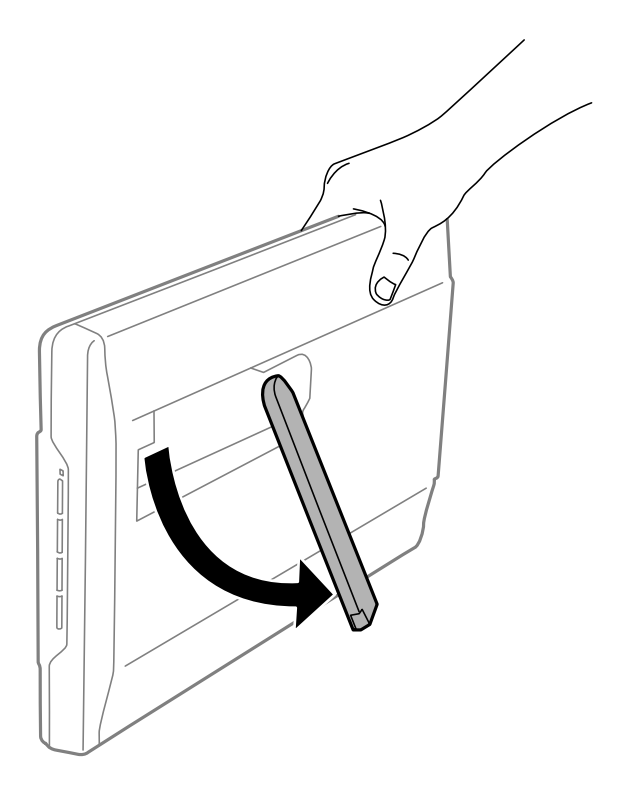

3. Pochyl skaner w dół, aż podstawka oprze się na płaskiej powierzchni.

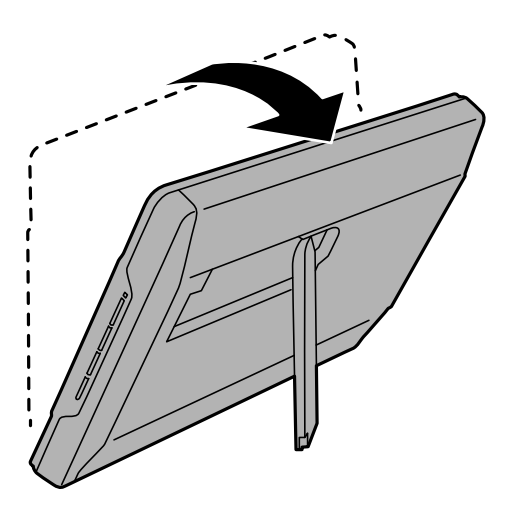

#### **Powiązane informacje**

 $\blacktriangleright$  ["Umieszczanie oryginałów w skanerze ustawionym w pozycji stojącej" na stronie 26](#page-25-0)

# <span id="page-16-0"></span>**Informacje o aplikacjach**

W tej części wprowadzone są aplikacje dostępne dla skanera. Najnowsze wersje aplikacji można pobrać ze strony internetowej firmy Epson.

# **Aplikacja do skanowania zdjęć i dokumentów (Epson ScanSmart)**

Epson ScanSmart jest aplikacją, która umożliwia łatwe skanowanie oryginałów i zapisywanie danych w kilku prostych krokach.

#### **Uruchamianie w systemie Windows**

❏ Windows 11

Kliknij przycisk Start, a następnie wybierz polecenia **Wszystkie aplikacje** > **Epson Software** > **Epson ScanSmart**.

❏ Windows 10

Kliknij przycisk Start, a następnie wybierz **Epson Software** > **Epson ScanSmart**.

❏ Windows 8.1/Windows 8

Wprowadź nazwę aplikacji w panelu wyszukiwania, po czym wybierz wyświetloną ikonę.

❏ Windows 7

Kliknij przycisk Start, a następnie wybierz opcje **Wszystkie programy** > **Epson Software** > **Epson ScanSmart**.

#### **Uruchamianie w systemie Mac OS**

Wybierz polecenia **Idź** > **Aplikacje** > **Epson Software** > **Epson ScanSmart**.

#### **Powiązane informacje**

& ["Skanowanie w aplikacji Epson ScanSmart" na stronie 30](#page-29-0)

# **Aplikacja do aktualizowania oprogramowania i oprogramowania układowego (EPSON Software Updater)**

EPSON Software Updater to aplikacja instalująca nowe oprogramowanie oraz aktualizująca przez Internet oprogramowanie układowe i podręczniki. Aby regularnie sprawdzać informacje o aktualizacjach, można ustawić przedział sprawdzania dostępności aktualizacji w ustawieniach automatycznej aktualizacji w aplikacji EPSON Software Updater.

#### **Uruchamianie w systemie Windows**

❏ Windows 11

Kliknąć przycisk Start, a następnie wybrać polecenia **All apps** > **Epson Software** > **EPSON Software Updater**.

#### <span id="page-17-0"></span>❏ Windows 10

Kliknąć przycisk Start, a następnie wybrać polecenia **Epson Software** > **EPSON Software Updater**.

❏ Windows 8.1/Windows 8

Wprowadzić nazwę aplikacji w panelu wyszukiwania, po czym wybrać wyświetloną ikonę.

❏ Windows 7

Kliknąć przycisk Start, a następnie wybrać polecenia **Wszystkie programy** > **Epson Software** > **EPSON Software Updater**.

#### **Uruchamianie w systemie Mac OS**

Wybrać polecenia **Idź** > **Aplikacje** > **Epson Software** > **EPSON Software Updater**.

# **Sprawdzenie i instalowanie aplikacji**

Aby móc korzystać z funkcji opisanych w tej Przewodnik użytkownika, zainstaluj następujące aplikacje.

- ❏ Epson ScanSmart
- ❏ Sterownik skanera (Epson Scan 2)
- ❏ EPSON Software Updater

#### *Uwaga:*

Po skonfigurowaniu skanera za pomocą instalatora zostanie automatycznie zainstalowany sterownik skanera (Epson Scan 2).

#### **Powiązane informacje**

- & "Sprawdzanie aplikacji w systemie Windows" na stronie 18
- & ["Sprawdzanie aplikacji w systemie Mac OS" na stronie 19](#page-18-0)
- & ["Instalowanie aplikacji" na stronie 19](#page-18-0)

### **Sprawdzanie aplikacji w systemie Windows**

- 1. Otwórz Panel sterowania:
	- ❏ Windows 11

Kliknij przycisk Start, a następnie wybierz opcje **Wszystkie aplikacje** > **Narzędzia Windows** > **Panel sterowania**.

❏ Windows 10

Kliknij przycisk Start, a następnie wybierz **System Windows** > **Panel sterowania**.

❏ Windows 8.1/Windows 8

Wybierz **Pulpit** > **Ustawienia** > **Panel sterowania**.

- ❏ Windows 7 Kliknij przycisk Start i wybierz polecenie **Panel sterowania**.
- 2. Wybierz opcję **Odinstaluj program** w kategorii **Programy**.
- 3. Sprawdź listę aktualnie zainstalowanych aplikacji.

## <span id="page-18-0"></span>**Sprawdzanie aplikacji w systemie Mac OS**

- 1. Wybierz **Idź** > **Aplikacje** > **Epson Software**.
- 2. Sprawdź listę aktualnie zainstalowanych aplikacji.

## **Instalowanie aplikacji**

Poniżej znajdują się kroki instalowania niezbędnych aplikacji.

#### *Uwaga:*

- ❏ Zalogować się na komputerze jako administrator. Wpisać hasło administratora, jeżeli zostanie wyświetlony monit.
- ❏ W przypadku ponownego instalowania aplikacji należy je najpierw odinstalować.
- 1. Zamknąć wszystkie uruchomione aplikacje.
- 2. Podczas instalowania sterownika skanera (Epson Scan 2) rozłączyć tymczasowo skaner i komputer.

#### *Uwaga:*

Nie łączyć komputera i skanera, dopóki nie pojawi się odpowiednia instrukcja.

3. Zainstalować aplikację, wykonując instrukcje podane na stronie internetowej wymienionej niżej. [https://epson.sn](https://epson.sn/?q=2)

# **Odinstalowywanie aplikacji**

W celu rozwiązania pewnych problemów lub po uaktualnieniu systemu operacyjnego konieczne może być odinstalowanie i ponowne zainstalowanie aplikacji. Zaloguj się w komputerze jako administrator. Wpisz hasło administratora, jeżeli komputer o to poprosi.

#### **Powiązane informacje**

- $\rightarrow$  "Odinstalowywanie aplikacji w systemie Windows" na stronie 19
- $\rightarrow$  ["Odinstalowywanie aplikacji w systemie Mac OS" na stronie 20](#page-19-0)

### **Odinstalowywanie aplikacji w systemie Windows**

- 1. Zamknij wszystkie uruchomione aplikacje.
- 2. Odłącz skaner od komputera.
- 3. Otwórz Panel sterowania:
	- ❏ Windows 11

Kliknij przycisk Start, a następnie wybierz opcje **Wszystkie aplikacje** > **Narzędzia Windows** > **Panel sterowania**.

❏ Windows 10

Kliknij przycisk Start, a następnie wybierz **System Windows** > **Panel sterowania**.

<span id="page-19-0"></span>❏ Windows 8.1/Windows 8

Wybierz **Pulpit** > **Ustawienia** > **Panel sterowania**.

- ❏ Windows 7 Kliknij przycisk Start i wybierz polecenie **Panel sterowania**.
- 4. Wybierz opcję **Odinstaluj program** w kategorii **Programy**.
- 5. Wybierz aplikację, która ma zostać odinstalowana.

#### 6. Kliknij **Odinstaluj/Zmień** lub **Odinstaluj**.

#### *Uwaga:*

Kiedy wyświetlone zostanie okno Kontrola konta użytkownika, kliknij przycisk Kontynuuj.

7. Postępuj zgodnie z instrukcjami wyświetlanymi na ekranie.

#### *Uwaga:*

Może pojawić się komunikat informujący o konieczności ponownego uruchomienia komputera. Jeżeli tak się stanie, sprawdź, czy zaznaczona jest opcja *Uruchom ponownie komputer teraz*, a następnie kliknij *Zakończ*.

## **Odinstalowywanie aplikacji w systemie Mac OS**

#### *Uwaga:*

Upewnić się, że zainstalowane jest oprogramowanie EPSON Software Updater.

1. Pobrać program odinstalowujący z użyciem EPSON Software Updater.

Po pobraniu programu odinstalowującego nie trzeba już pobierać go ponownie za każdym razem po odinstalowaniu aplikacji.

- 2. Odłączyć skaner od komputera.
- 3. Aby odinstalować sterownik skanera, wybrać **Preferencje systemowe** w menu Apple > **Drukarki i skanery** (lub **Drukarka i skaner**, **Drukarka i faks**), a następnie usunąć skaner, wybierając go na liście dostępnych skanerów.
- 4. Zamknąć wszystkie uruchomione aplikacje.
- 5. Wybrać polecenia **Idź** > **Aplikacje** > **Epson Software** > **Deinstalator**.
- 6. Wybrać aplikację, która ma zostać odinstalowana, a następnie kliknąć przycisk Odinstaluj.

#### c *Ważne:*

Program odinstalowujący usuwa wszystkie sterowniki skanerów Epson z komputera. Jeżeli użytkownik korzysta z wielu skanerów Epson, a chce usunąć tylko wybrane sterowniki, powinien najpierw usunąć je wszystkie, a następnie ponownie zainstalować te niezbędne.

#### *Uwaga:*

Jeżeli na liście nie można znaleźć aplikacji, którą ma być odinstalowana, nie można jej odinstalować z użyciem programu odinstalowującego. W takim przypadku wybrać pozycje *Idź* > *Aplikacje* > *Epson Software*, wybrać aplikację, która ma zostać odinstalowana, a następnie przeciągnąć ją do ikony kosza.

# <span id="page-20-0"></span>**Aktualizacja aplikacji i oprogramowania sprzętowego**

Aktualizując aplikacje i oprogramowanie sprzętowe, można rozwiązać pewne problemy, poprawić działanie programów albo dodać funkcje. Użytkownik powinien upewnić się, że korzysta z najnowszych wersji aplikacji i oprogramowania sprzętowego.

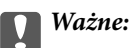

❏ Podczas aktualizacji oprogramowania nie należy wyłączać komputera ani skanera.

- 1. Użytkownik powinien upewnić się, że skaner i komputer są połączone i że komputer jest podłączony do Internetu.
- 2. Uruchomić aplikację EPSON Software Updater i zaktualizować aplikacje lub oprogramowanie sprzętowe.
	- ❏ Windows 11

Kliknąć przycisk Start, a następnie wybrać polecenia **Wszystkie aplikacje** > **Epson Software** > **EPSON Software Updater**.

❏ Windows 10

Kliknąć przycisk Start, a następnie wybrać polecenia **Epson Software** > **EPSON Software Updater**.

❏ Windows 8.1/Windows 8

Wprowadzić nazwę aplikacji w panelu wyszukiwania, po czym wybrać wyświetloną ikonę.

❏ Windows 7

Kliknąć przycisk Start, a następnie wybrać polecenia **Wszystkie programy** lub **Programy** > **Epson Software** > **EPSON Software Updater**.

❏ Mac OS

Wybrać polecenia **Finder** > **Idź** > **Aplikacje** > **Epson Software** > **EPSON Software Updater**.

#### *Uwaga:*

Jeżeli na liście aplikacji nie możesz znaleźć aplikacji, którą chcesz zaktualizować, nie będzie można jej zaktualizować za pomocą programu EPSON Software Updater. Sprawdź na lokalnym portalu Epson, czy są dostępne najnowsze wersje aplikacji.

[http://www.epson.com](http://www.epson.com/)

# <span id="page-21-0"></span>**Umieszczanie oryginałów**

# **C** *Ważne:*

- ❏ Nie należy kłaść ciężkich przedmiotów na szybie skanera ani zbyt mocno jej naciskać.
- ❏ Nie wolno otwierać pokrywy dokumentów szerzej niż o kąt 100 stopni. Może to spowodować uszkodzenie zawiasów.

# **Umieszczanie zdjęć lub dokumentów**

1. Otwórz pokrywę szyby skanera.

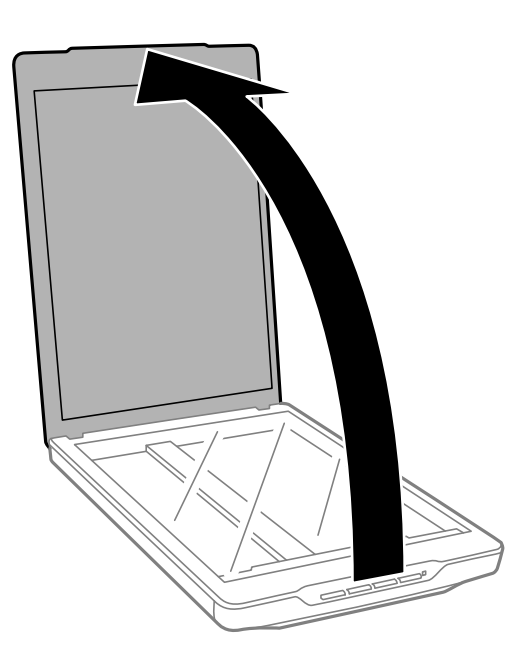

2. Umieść oryginał spodem w dół na szybie skanera, wyrównując go do strzałek w rogach.

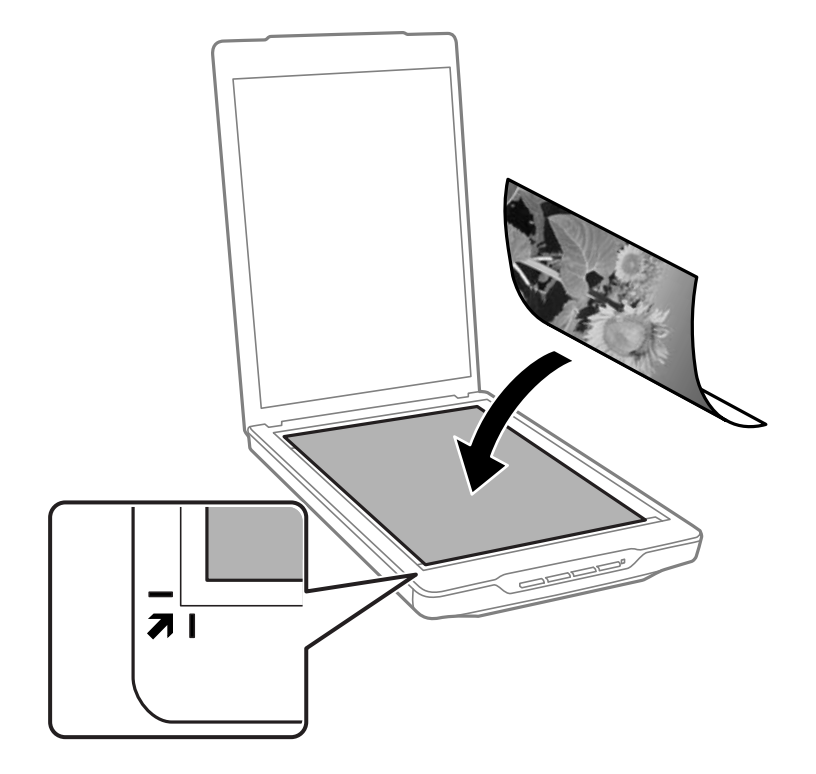

#### *Uwaga:*

Metoda umieszczania może się różnić w zależności od typu oryginału.

❏ Gdy umieszczasz dokumenty (skanowanie przy użyciu Tryb automatyczny lub Tryb dokumentu):

Możesz uniknąć przycinania, odsuwając oryginał około 2.5 mm (0.1 cal.) od krawędzi górnych i bocznych oznaczonych  $\bigcirc$  oraz  $\bigcirc$  na rysunku poniżej.

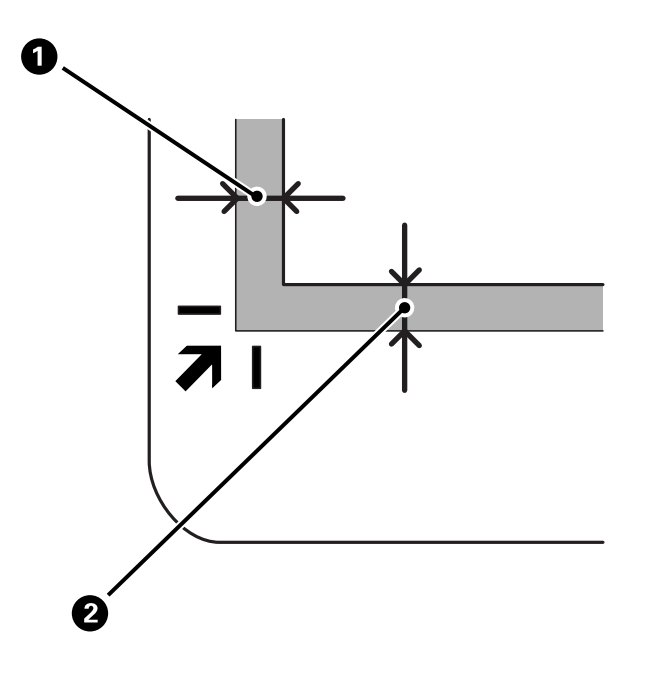

❏ Gdy umieszczasz zdjęcia (skanowanie przy użyciu Tryb automatyczny lub Tryb Zdjęcia): Umieść poszczególne zdjęcia w odległości około 6 mm od krawędzi szyby skanera. Możesz skanować wiele zdjęć równocześnie. Odstęp między zdjęciami powinien wynosić co najmniej 20 mm.

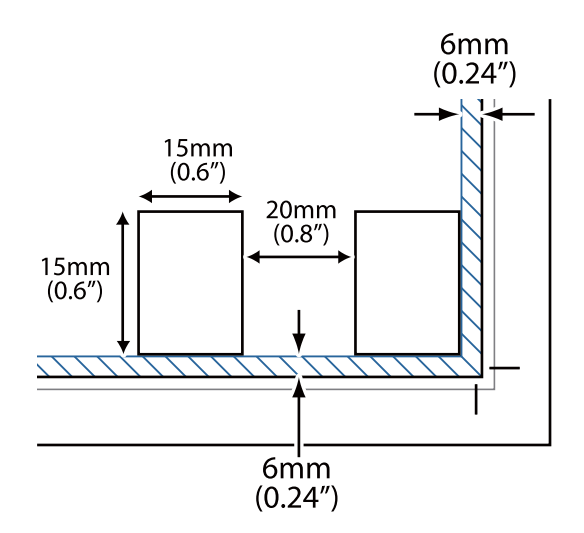

<span id="page-24-0"></span>3. Delikatnie zamknij pokrywę szyby skanera, aby oryginał się nie przesunął.

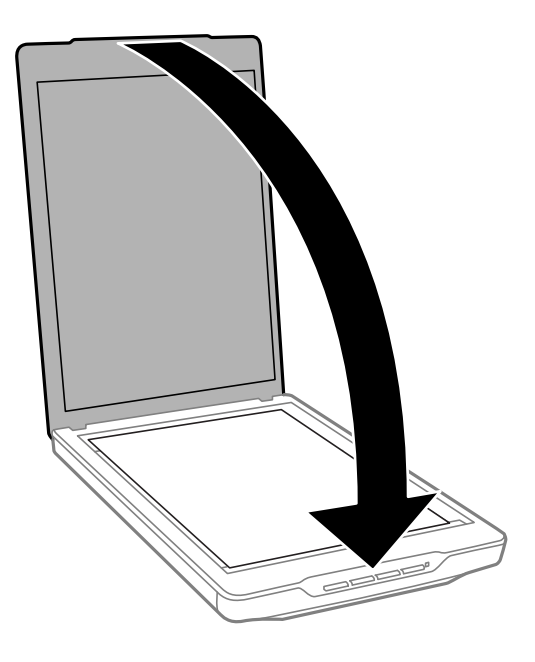

#### *Uwaga:*

- ❏ Szybę skanera należy zawsze utrzymywać w czystości.
- ❏ Nie należy pozostawiać oryginałów na dłuższy czas na szybie skanera, ponieważ mogą się przykleić.

#### **Powiązane informacje**

& ["Skanowanie" na stronie 29](#page-28-0)

# **Umieszczanie dużych lub grubych dokumentów**

Na czas skanowania dużego lub grubego dokumentu można usunąć pokrywę dokumentu.

1. Przytrzymaj pokrywę dokumentów w pobliżu zawiasów i trzymając ją w pozycji poziomej podnieś do góry ze skanera.

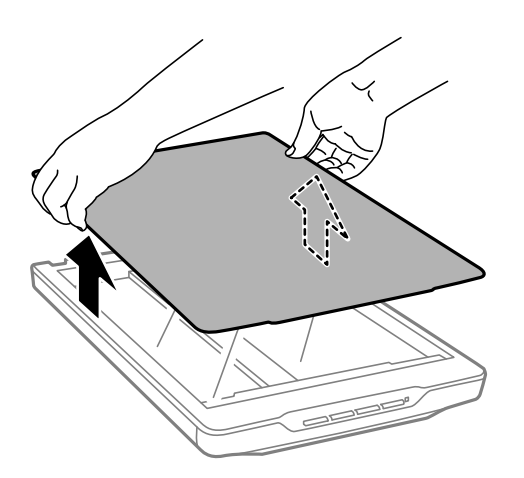

<span id="page-25-0"></span>2. Umieść dokument na szybie skanera, stroną do zeskanowania skierowaną w dół.

*Uwaga:* Podczas skanowania delikatnie dociśnij dokument tak, aby leżał on płasko.

3. Po zakończeniu skanowania ponownie załóż pokrywę dokumentów, wykonując te same czynności w odwrotnej kolejności i lekko dociśnij część z zawiasami.

#### **Powiązane informacje**

& ["Skanowanie" na stronie 29](#page-28-0)

# **Umieszczanie oryginałów w skanerze ustawionym w pozycji stojącej**

*Uwaga:*

- ❏ Podczas skanowania skaner nie powinien być narażony na drgania lub uderzenia.
- ❏ Nie możesz umieścić dużych lub grubych dokumentów, kiedy skaner jest w pozycji stojącej.
- 1. Otwórz pokrywę szyby skanera.

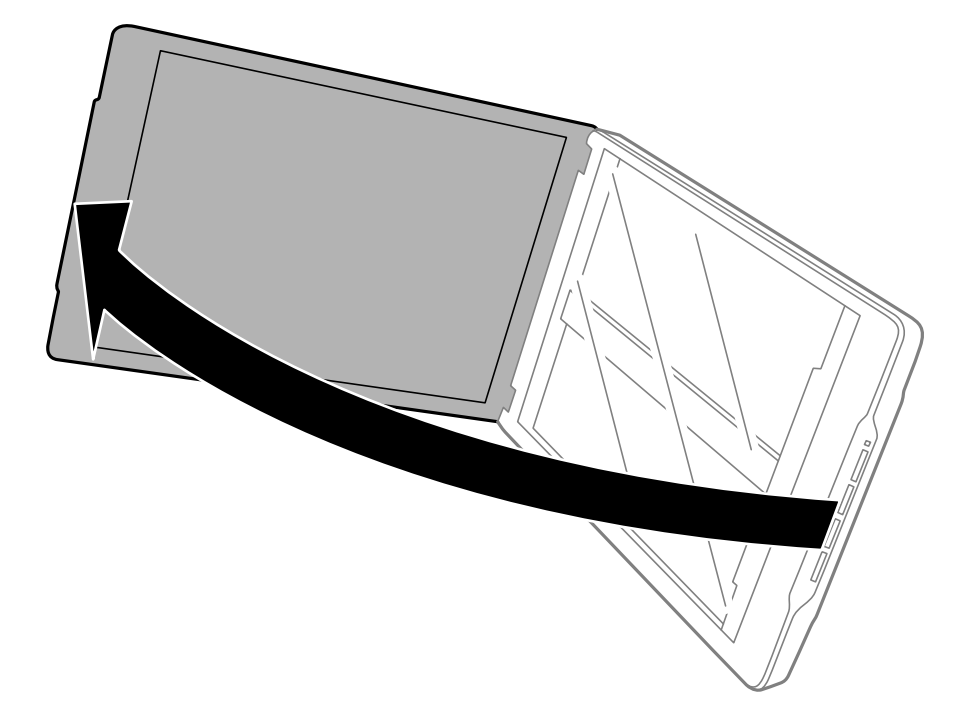

2. Umieść oryginał spodem w dół na szybie skanera, wyrównując go do strzałek w rogach.

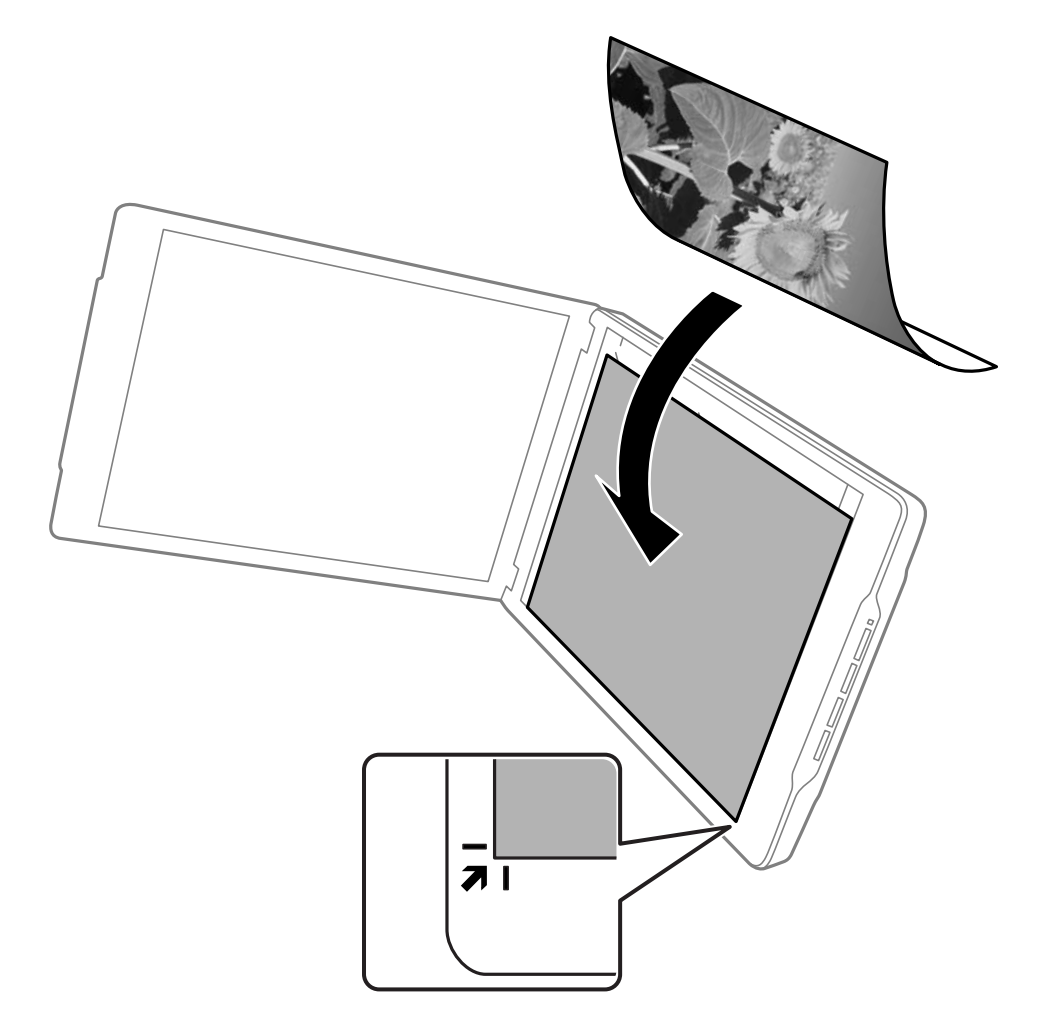

#### *Uwaga:*

Krawędzie oryginału mogą zostać przycięte o około 2,5 mm od krawędzi bocznej i górnej z oznaczeniem  $\bf{0}$  i  $\bf{2}$  na poniższym rysunku.

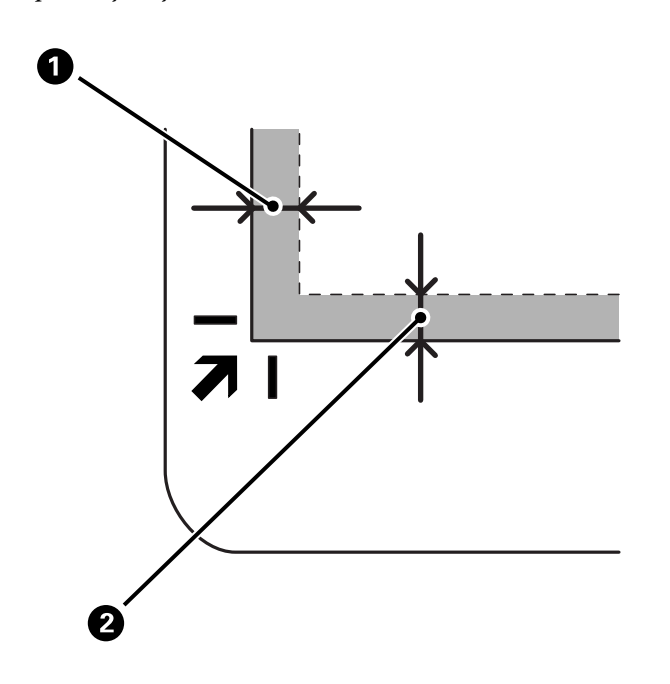

3. Delikatnie zamknij pokrywę szyby skanera, aby oryginał się nie przesunął. Podczas skanowania delikatnie przytrzymuj pokrywę szyby skanera tak, aby się nie otworzyła.

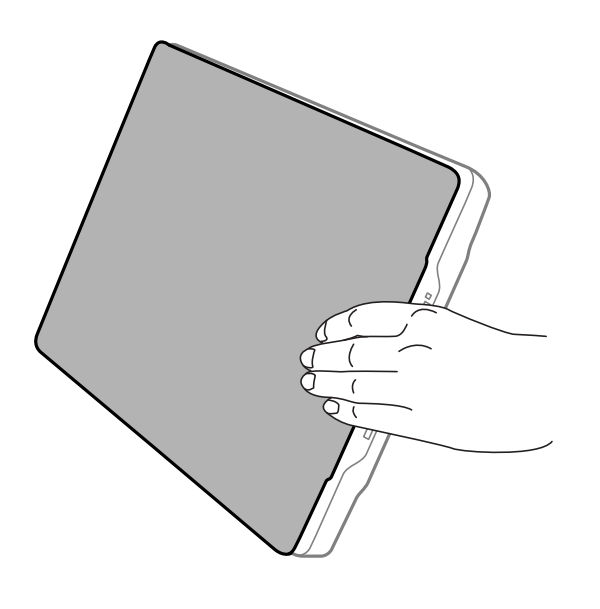

#### **Powiązane informacje**

 $\blacktriangleright$  ["Skanowanie" na stronie 29](#page-28-0)

# <span id="page-28-0"></span>**Skanowanie**

# **Skanowanie za pomocą przycisku skanera**

Możesz skanować przy użyciu funkcji odpowiadających poszczególnym przyciskom.

*Uwaga:*

Przed zeskanowaniem sprawdź poniższe.

- ❏ Na komputerze zainstalowano Epson ScanSmart i sterownik skanera (Epson Scan 2)
- ❏ Skaner jest podłączony do komputera i jest włączony
- 1. Umieść oryginały.
- 2. Naciśnij jeden z poniższych przycisków.

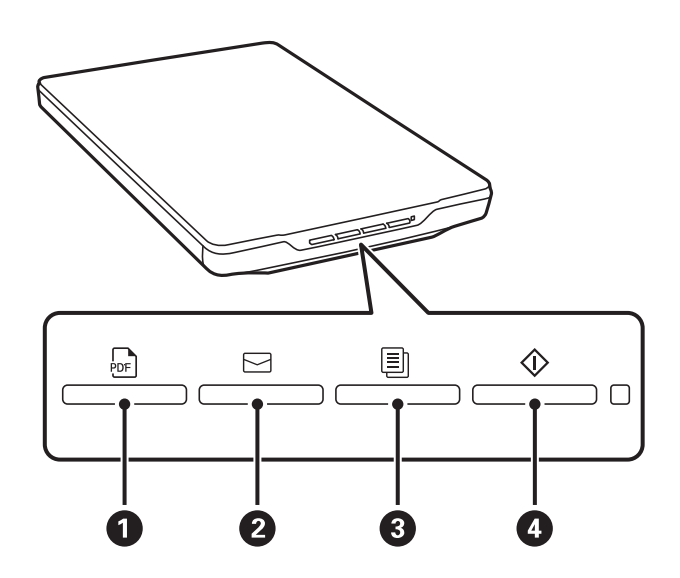

Epson ScanSmart uruchomi się i zacznie skanować w zależności od ustawionej operacji.

- **□** Naciśnij przycisk  $\frac{1}{2}$  (●), aby zapisać zeskanowany obraz w formacie PDF.
- **□** Naciśnij przycisk $\text{S}(2)$ , aby uruchomić na komputerze klienta e-mail i aby nastąpiło automatyczne załączenie zeskanowanych obrazów do wiadomości e-mail.
- ❏ Naciśnij przycisk (C), aby wydrukować (kopię) zeskanowane oryginały na drukarce podłączonej do komputera.
- ❏ Naciśnij przycisk (D), aby skanować, edytując zeskanowane obrazy i określając, jak należy je zapisać.
- 3. Postępuj zgodnie z instrukcjami wyświetlanymi na ekranie dotyczącymi zapisywania zeskanowanych obrazów.

#### **Powiązane informacje**

- & ["Sprawdzenie i instalowanie aplikacji" na stronie 18](#page-17-0)
- & ["Skanowanie w aplikacji Epson ScanSmart" na stronie 30](#page-29-0)
- & ["Skanowanie do pliku PDF" na stronie 37](#page-36-0)
- <span id="page-29-0"></span>& ["Używanie skanera jako kopiarki" na stronie 38](#page-37-0)
- & ["Dołączanie zeskanowanych obrazów do wiadomości e-mail" na stronie 38](#page-37-0)

# **Skanowanie w aplikacji Epson ScanSmart**

W tej części wyjaśniono podstawowe operacje Epson ScanSmart.

#### *Uwaga:*

W zależności od używanej wersji skanera i aplikacji procedury operacyjne i dostępne funkcje mogą się różnić.

#### **Powiązane informacje**

- & "Skanowanie i zapisywanie dokumentów" na stronie 30
- & ["Skanowanie i zapisywanie zdjęć" na stronie 33](#page-32-0)
- & ["Wybór trybu skanowania" na stronie 36](#page-35-0)

### **Skanowanie i zapisywanie dokumentów**

W tym rozdziale opisano skanowanie dokumentów i zapisywanie ich do pliku PDF przy użyciu funkcji **Tryb automatyczny**.

- 1. Umieść oryginały na skanerze.
- 2. Uruchom Epson ScanSmart i zeskanuj oryginały.
	- □ Aby zeskanować ze skanera, naciśnij przycisk  $\circledcirc$  na skanerze. Następuje otwarcie Epson ScanSmart i rozpoczyna się skanowanie.
	- ❏ Aby zeskanować z komputera, uruchom Epson ScanSmart, a następnie kliknij **SKANUJ**.
- 3. Sprawdź zeskanowane obrazy, a następnie dokonaj edycji, jeżeli zachodzi taka potrzeba.
	- ❏ Można też zeskanować dodatkowe oryginały, używając funkcji **Skanuj**.
	- ❏ Przycisków na górze ekranu możesz używać do usuwania, obracania i przycinania zeskanowanych obrazów.

❏ Aby pominąć porządkowanie zeskanowanych obrazów, zaznacz opcję **Następnym razem pomiń ten ekran.**.

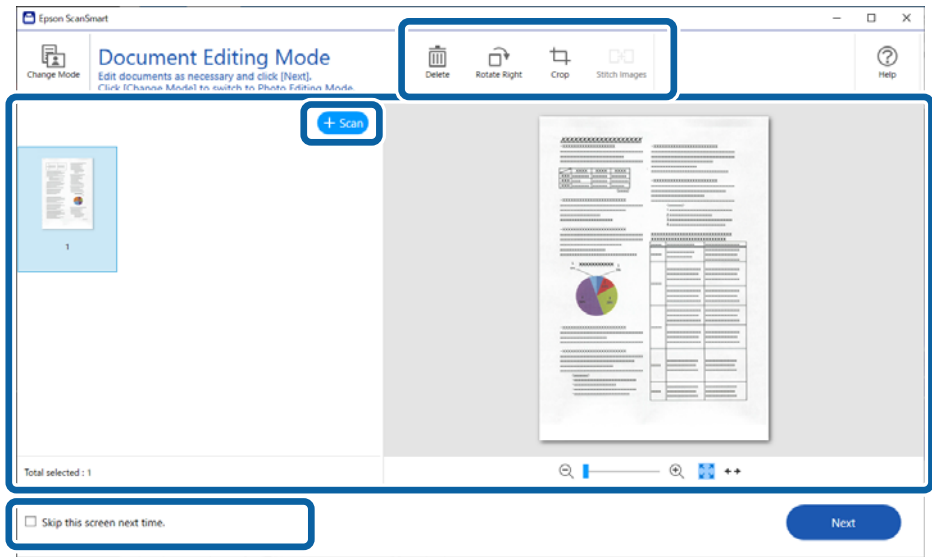

#### *Uwaga:*

Aby edytować przy użyciu funkcji *Tryb Edycja zdjęć*, kliknij przycisk *Zmień tryb* w celu zmiany trybu.

4. Kliknij **Dalej**.

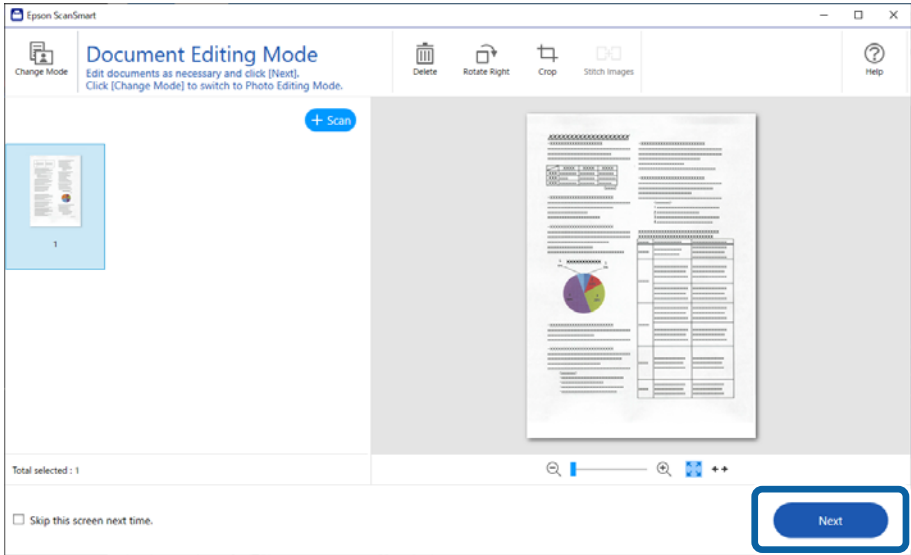

5. Kliknij **Zapisz** w oknie **Wybierz działanie**.

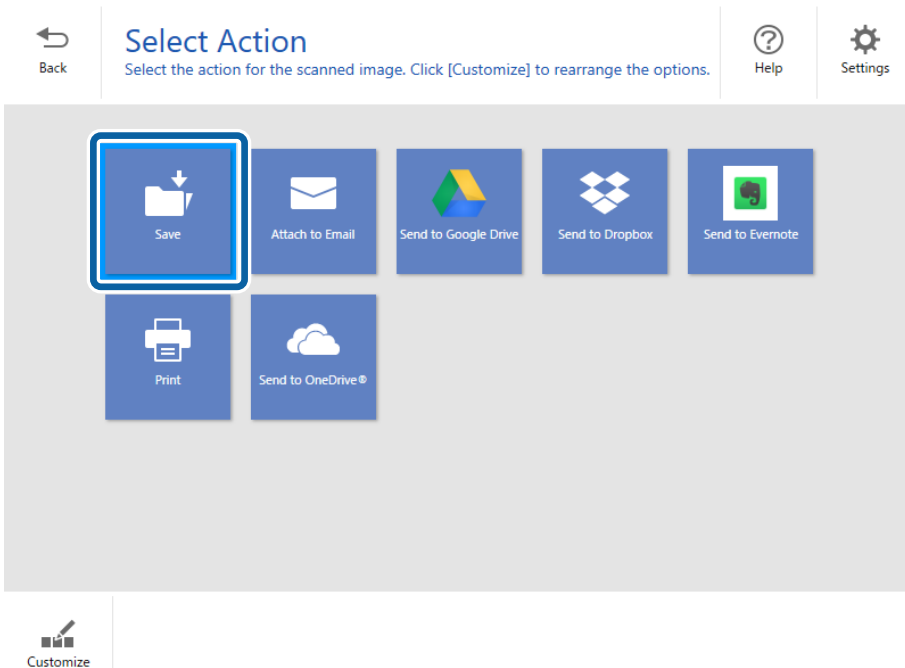

6. Sprawdź lub zmień ustawienia w razie potrzeby.

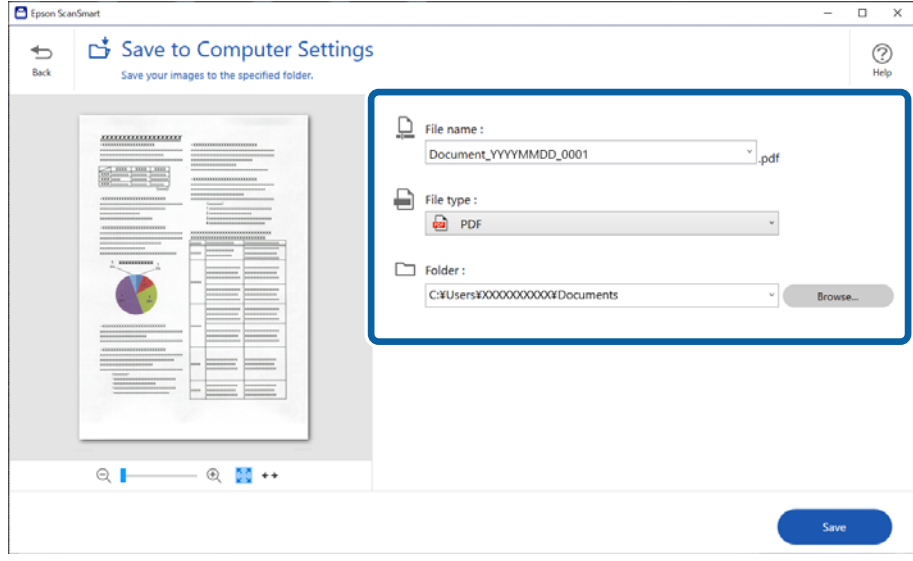

*Uwaga:*

- ❏ Możliwa jest zmiana metod nadawania nazw plikom. Kliknij *Wstecz*, aby wrócić do okna *Wybierz działanie*, a następnie kliknij *Ustawienia*. Kliknij kartę *Ustawienia Nazwa pliku*, aby zmienić metody nadawania nazw plikom.
- ❏ Po wybraniu ustawienia *PDF z możliwością wyszukiwania* dla opcji *Typ pliku* wybierz język z listy *Język OCR*.

#### <span id="page-32-0"></span>7. Kliknij **Zapisz**.

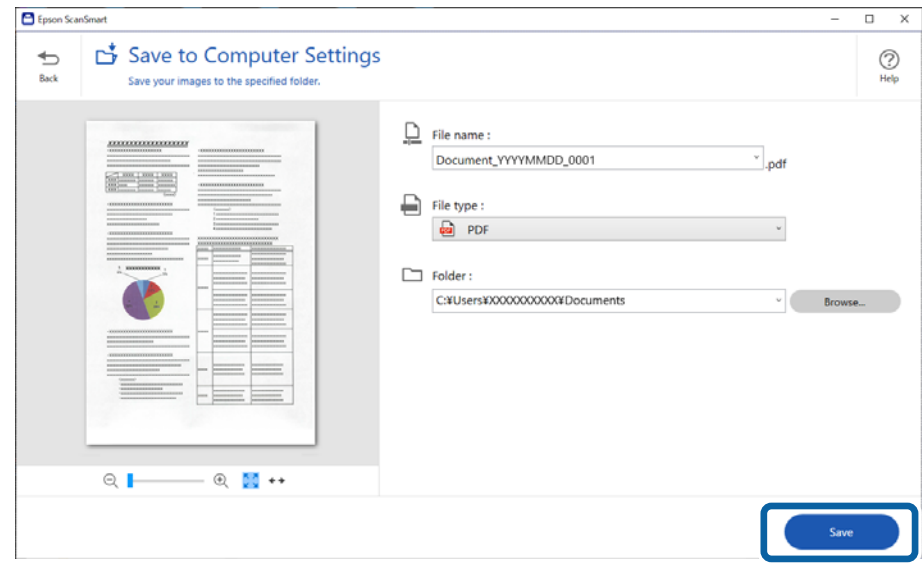

Zeskanowany obraz zostanie zapisany w określonym folderze.

## **Skanowanie i zapisywanie zdjęć**

W tym rozdziale opisano skanowanie zdjęć i zapisywanie ich do pliku JPEG przy użyciu funkcji **Tryb automatyczny**.

1. Umieść oryginały na skanerze.

*Uwaga:*

Możesz skanować wiele zdjęć równocześnie. Odstęp między zdjęciami powinien wynosić co najmniej 20 mm. Umieść poszczególne zdjęcia w odległości około 6 mm od krawędzi szyby skanera.

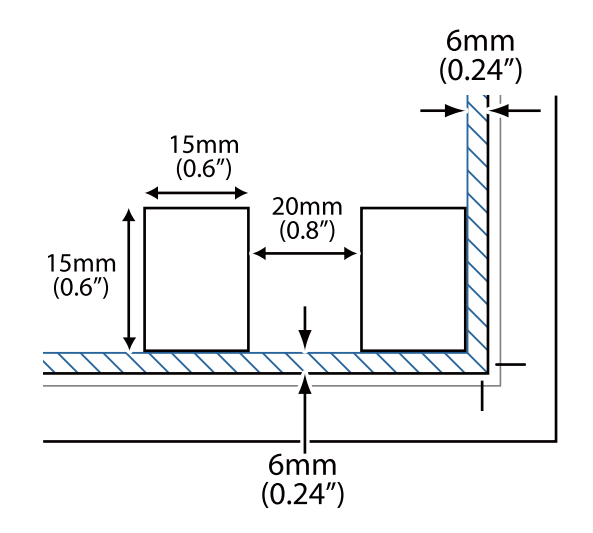

2. Uruchom Epson ScanSmart i zeskanuj oryginały.

□ Aby zeskanować ze skanera, naciśnij przycisk  $\heartsuit$  na skanerze. Następuje otwarcie Epson ScanSmart i rozpoczyna się skanowanie.

❏ Aby zeskanować z komputera, uruchom Epson ScanSmart, a następnie kliknij **SKANUJ**.

- 3. Sprawdź zeskanowane obrazy, a następnie dokonaj edycji, jeżeli zachodzi taka potrzeba.
	- ❏ Wybierz **Automatyczne przycinanie**, aby skanowane obrazy były przycinane automatycznie.
	- ❏ Można też zeskanować dodatkowe oryginały, używając funkcji **Skanuj**.
	- ❏ Przycisków na górze ekranu możesz używać do usuwania, obracania lub przycinania zeskanowanych obrazów i do dostosowania koloru.
	- ❏ Aby pominąć porządkowanie zeskanowanych obrazów, zaznacz opcję **Następnym razem pomiń ten ekran.**.

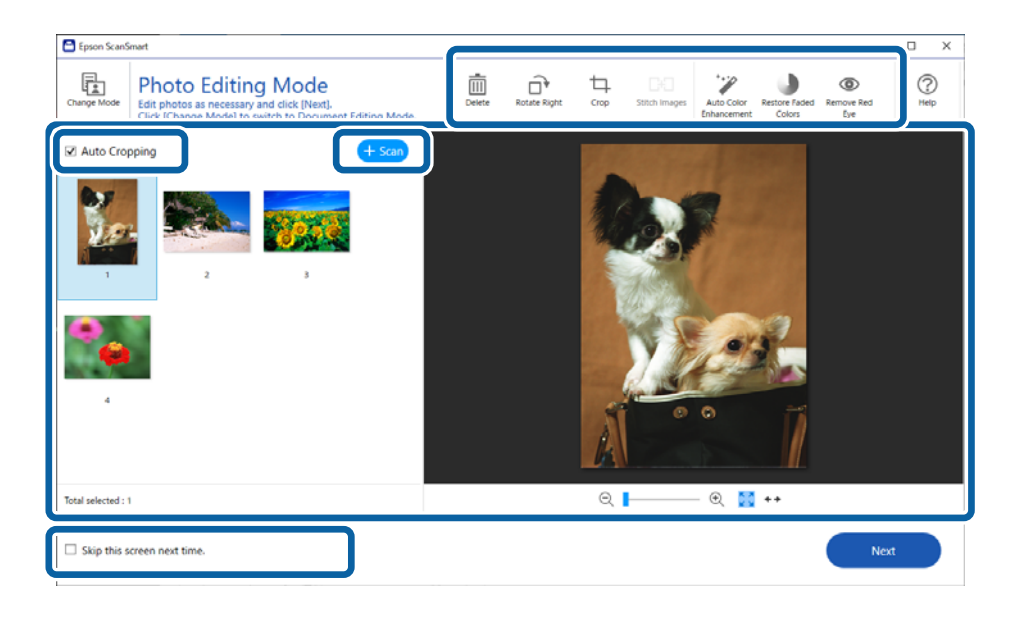

4. Kliknij **Dalej**.

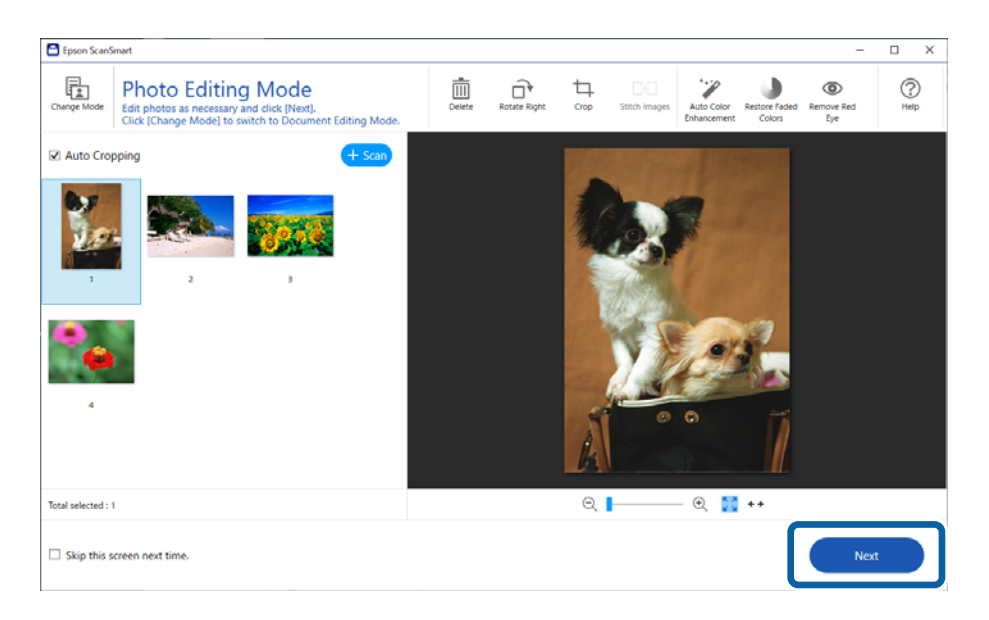

5. Kliknij **Zapisz** w oknie **Wybierz działanie**.

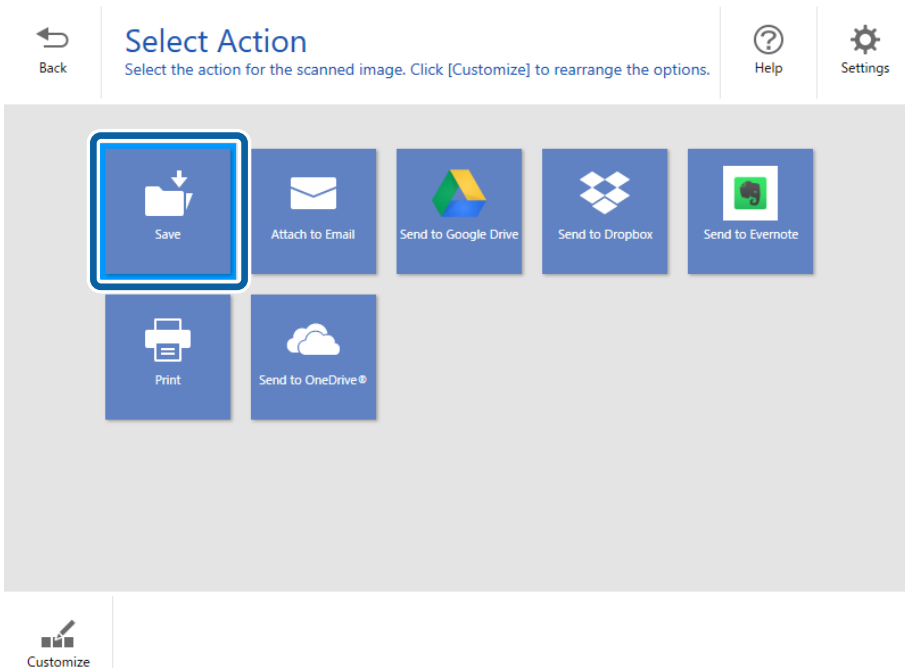

6. Sprawdź lub zmień ustawienia w razie potrzeby.

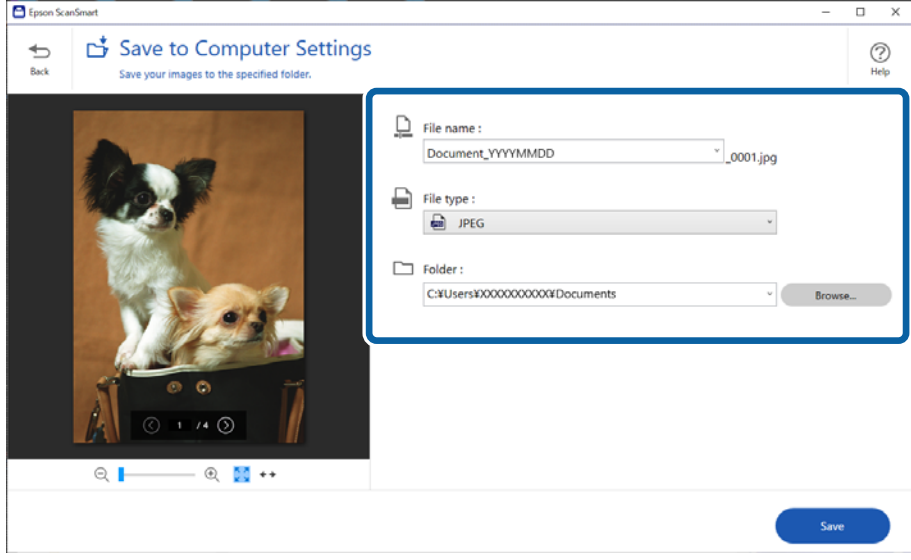

#### *Uwaga:*

Możliwa jest zmiana metod nadawania nazw plikom. Kliknij *Wstecz*, aby wrócić do okna *Wybierz działanie*, a następnie kliknij *Ustawienia*. Kliknij kartę *Ustawienia Nazwa pliku*, aby zmienić metody nadawania nazw plikom.

#### <span id="page-35-0"></span>7. Kliknij **Zapisz**.

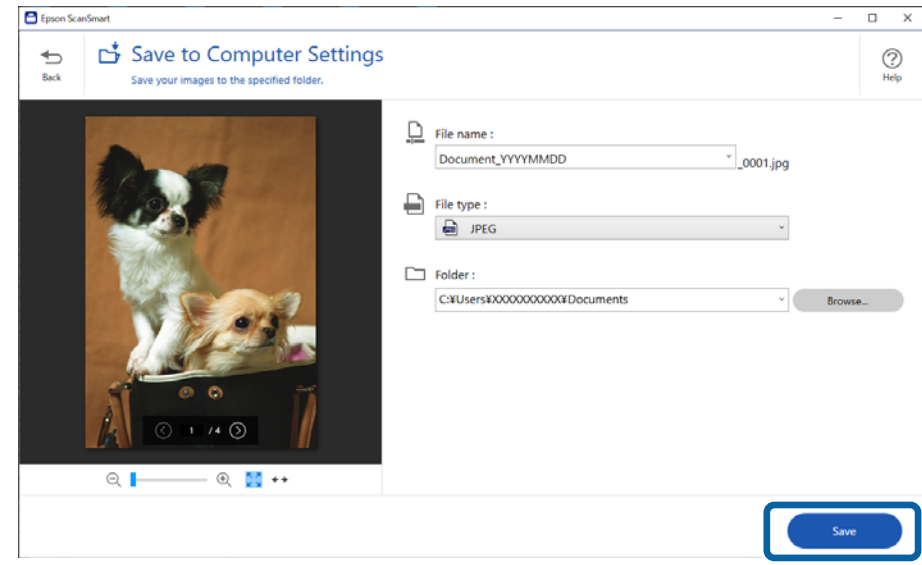

Zeskanowany obraz zostanie zapisany w określonym folderze.

#### **Powiązane informacje**

 $\blacktriangleright$  ["Łączenie zdjęć" na stronie 48](#page-47-0)

# **Wybór trybu skanowania**

Tryb skanowania można dobrać do typu skanowanych oryginałów.

1. W oknie **Epson ScanSmart** kliknij pozycję **Ustawienia**.

<span id="page-36-0"></span>2. W oknie **Ustawienia skanowania** wybierz tryb skanowania.

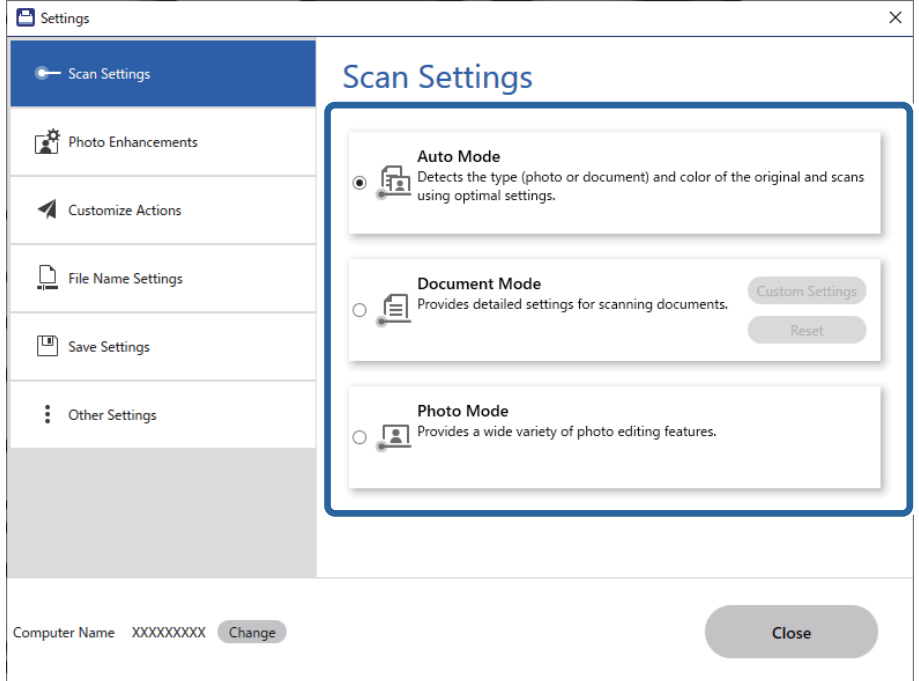

- ❏ Tryb automatyczny: wykrywanie, czy oryginał jest dokumentem, czy zdjęciem i automatyczne wybieranie trybu.
- ❏ Tryb dokumentu: wybierz ten tryb, gdy oryginał jest dokumentem. Można skonfigurować zaawansowane ustawienia skanowania, takie jak rozdzielczość lub rozmiar dokumentu, klikając pozycję **Ustawienia niestandardowe**. Kliknij pozycję **Resetuj**, aby przywrócić ustawienia domyślne.
- ❏ Tryb Zdjęcia: wybierz ten tryb, gdy oryginał jest zdjęciem. Możliwe jest skanowanie przy użyciu różnych funkcji dostosowywania obrazu. Ten tryb jest odpowiedni do skanowania zdjęć wysokiej rozdzielczości.

Gdy skanujesz oryginał przy użyciu **Tryb Zdjęcia** zostaje wyświetlony ekran ustawień skanowania. Wprowadź niezbędne zmiany ustawień, a następnie kliknij przycisk **Skanuj**.

#### **Powiązane informacje**

- & ["Funkcje dopasowywania obrazu dla trybu Tryb dokumentu" na stronie 39](#page-38-0)
- $\rightarrow$  ["Funkcje dopasowywania obrazu dla trybu Tryb Zdjęcia" na stronie 43](#page-42-0)

# **Skanowanie zaawansowane**

### **Skanowanie do pliku PDF**

- 1. Umieść oryginały.
- 2. Naciśnij przycisk **DE** na panelu sterowania skanera.

Rozpocznie się skanowanie. Po zakończeniu skanowania zostanie wyświetlony ekran **Ustawienia Zapisz w komputerze**.

- <span id="page-37-0"></span>3. Sprawdź ustawienia na ekranie **Ustawienia Zapisz w komputerze** i w razie potrzeby je skoryguj.
- 4. Kliknij **Zapisz**.

Zeskanowany obraz zostanie zapisany w określonym folderze.

## **Dołączanie zeskanowanych obrazów do wiadomości e-mail**

#### *Uwaga:*

Oprogramowanie Epson ScanSmart umożliwia korzystanie tylko z programu Outlook lub oprogramowania e-mail, które obsługuje interfejs MAPI. W oprogramowaniu Epson ScanSmart obsługiwane są następujące wersje klienta Outlook.

Microsoft Outlook 2003/2007/2010(32bit)/2013(32bit)/2016(32bit)/2019(32bit)/2021(32bit)

Zapoznaj się z pomocą oprogramowania e-mail, aby upewnić się, czy obsługuje interfejs MAPI.

- 1. Umieść oryginały.
- 2. Naciśnij przycisk  $\Box$  na panelu sterowania skanera.

Rozpocznie się skanowanie. Po zakończeniu skanowania zostanie wyświetlony ekran **Ustawienia Dołącz do email**.

3. Sprawdź ustawienia na ekranie **Ustawienia Dołącz do e-mail** i w razie potrzeby je skoryguj.

Wybierz **Zapisz kopię w komputerze**, aby zapisać kopię zeskanowanych danych na komputerze.

4. Kliknij **Dołącz do e-mail**.

Na komputerze zostanie uruchomiony klient e-mail i zeskanowane obrazy zostaną automatycznie załączone do wiadomości e-mail.

### **Używanie skanera jako kopiarki**

Możesz łatwo wykonywać kopie, jeśli masz skaner i drukarkę, które są podłączone do komputera.

- 1. Umieść oryginały.
- 2. Naciśnij przycisk  $\equiv$  na panelu sterowania skanera. Rozpocznie się skanowanie. Po zakończeniu skanowania zostanie wyświetlony ekran **Ustawienia druku**.
- 3. Sprawdź ustawienia na ekranie **Ustawienia druku** i w razie potrzeby je skoryguj. Wybierz **Zapisz kopię w komputerze**, aby zapisać kopię zeskanowanych danych na komputerze.
- 4. Kliknij **Drukuj**.

Zeskanowany obraz zostanie wydrukowany.

## <span id="page-38-0"></span>**Funkcje dopasowywania obrazu dla trybu Tryb dokumentu**

Wybierz **Ustawienia niestandardowe** w karcie **Ustawienia** > **Ustawienia skanowania**, aby wyświetlić ekran ustawień skanowania. Możesz dostosować skanowane obrazy przy użyciu funkcji w karcie **Ustawienia zaawansowane**.

W przypadku trybu **Tryb dokumentów** można stosować funkcje dopasowywania obrazów, które są odpowiednie dla dokumentów tekstowych.

#### *Uwaga:*

Niektóre z tych opcji mogą być niedostępne w zależności od wprowadzonych ustawień.

#### Opcja Obrazu

#### Usuń tło

Można usunąć tło oryginałów.

Poziom efektu można dostosować, wybierając pozycje **Ustawienia główne** > **Typ obrazu** > **Kolor**. Jeżeli zostanie wybrane ustawienie **Wysoki**, można usunąć kolor tła oryginałów, np. papieru kolorowego albo papierów odbarwionych przez światło słoneczne lub upływ czasu.

Aby funkcja działała prawidłowo, kolor tła oryginałów powinien być najjaśniejszym kolorem na oryginałach i powinien być w miarę jednolity. Funkcja ta nie będzie działać prawidłowo, jeżeli w tle dokumentów są wzory lub na oryginałach są ilustracje lub tekst jaśniejsze niż tło.

*Uwaga:*

Funkcja ta nie jest dostępna po wybraniu pozycji *Ustawienia główne* > *Typ obrazu* > *Czarno-biały*.

#### Wzmocnienie tekstu

Możliwe jest wyostrzenie niewyraźnych liter oryginału. Można także skorygować przesunięcie lub nierówności tła.

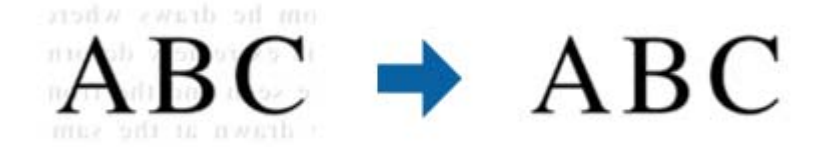

Po wybraniu zakładki **Ustawienia główne** > **Typ obrazu** > **Kolor** lub **Skala szarości**, można wybrać poziom efektu jako **Standardowe** lub **Wysoki**

Po wybraniu zakładki **Ustawienia główne** > **Typ obrazu** > **Czarno-biały**, dostępny jest przycisk **Ustawienia**, który umożliwia wykonanie dokładnych ustawień dla poziomu efektu, na ekranie **Ustawienia uwydatniania tekstu**.

#### *Uwaga:*

❏ Aby używać tej funkcji, ustaw *Rozdzielczość* w zakładce *Ustawienia główne* na 600 dpi lub mniej.

❏ W zależności od oryginału lub ustawionej rozdzielczości funkcja *Wzmocnienie tekstu* może nie być używana.

#### Autom. segmentacja obszaru

Można uzyskać wyraźniejsze litery i bardziej gładkie obrazy podczas wykonywania skanowania czarno-białego dokumentów zawierających obrazy.

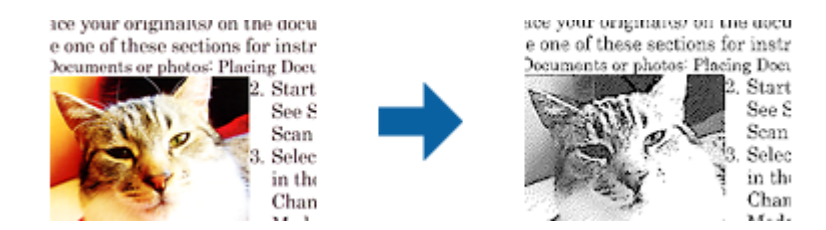

Można regulować jakość części oryginału zawierającej obraz za pomocą funkcji **Jaskrawość** i **Kontrast**.

#### *Uwaga:*

- ❏ Ustawienia dla tej funkcji można wykonać jedynie po wybraniu zakładki *Ustawienia główne* > *Typ obrazu* > *Czarno-biały*.
- ❏ Aby używać tej funkcji, ustaw *Rozdzielczość* w zakładce *Ustawienia główne* na 600 dpi lub mniej.

#### Separacja

Ze skanowanego obrazu można usunąć określony kolor, a następnie zapisać go na skali szarości lub w kolorze czarno-białym. Można na przykład wymazać oznaczenia lub notatki na marginesie sporządzone kolorowym pisakiem podczas skanowania.

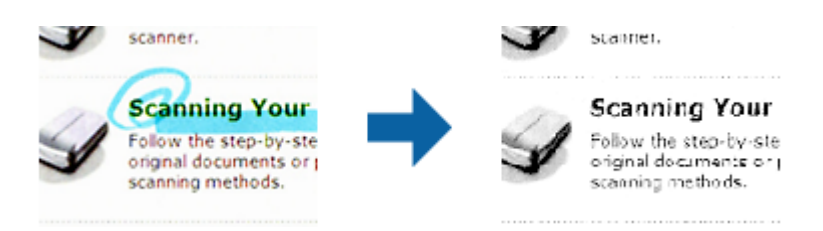

#### *Uwaga:*

Funkcja ta nie jest dostępna, kiedy zostanie wybrana zakładka *Ustawienia główne* > *Typ obrazu* > *Automatycznie* lub *Kolor*.

#### Ulepszanie Koloru

Umożliwia wyróżnienie określonego koloru na zeskanowanym obrazie, a następnie zapisanie go w formacie skali szarości lub monochromatycznym. Przykładowo można wyróżnić litery, które są pisane jasnymi kolorami.

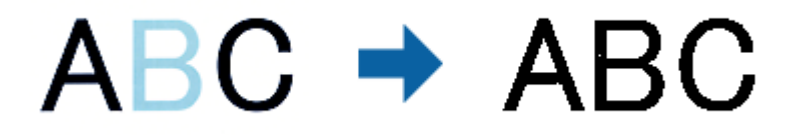

#### *Uwaga:*

Funkcja ta nie jest dostępna, kiedy zostanie wybrana zakładka *Ustawienia główne* > *Typ obrazu* > *Automatycznie* lub *Kolor*.

#### Jaskrawość

Można wyregulować jasność dla całego obrazu.

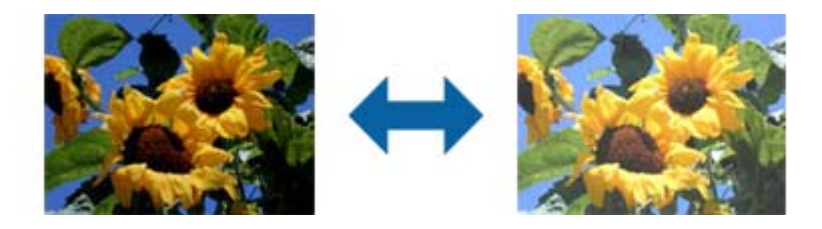

#### *Uwaga:*

Funkcja ta nie jest dostępna, w zależności od ustawień w zakładce *Ustawienia główne* > *Typ obrazu* lub ustawień w zakładce *Ustawienia zaawansowane*.

#### Kontrast

Można wyregulować kontrast dla całego obrazu. Gdy zwiększany jest kontrast, jasne obszary stają się jaśniejsze, a ciemne obszary stają się ciemniejsze. Natomiast, gdy kontrast jest obniżany, różnice pomiędzy jasnymi a ciemnymi obszarami obrazu są mniej wyraźne.

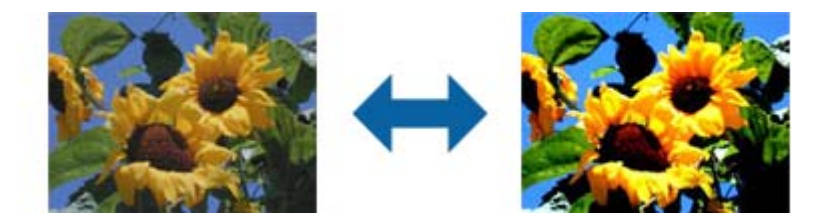

#### *Uwaga:*

Funkcja ta nie jest dostępna, w zależności od ustawień w zakładce *Ustawienia główne* > *Typ obrazu* lub ustawień w zakładce *Ustawienia zaawansowane*.

#### Gamma

Można wyregulować wartość gamma (jasność zakresu pośredniego) dla całego obrazu. Jeżeli obraz jest za jasny lub za ciemny, można dostosować jasność.

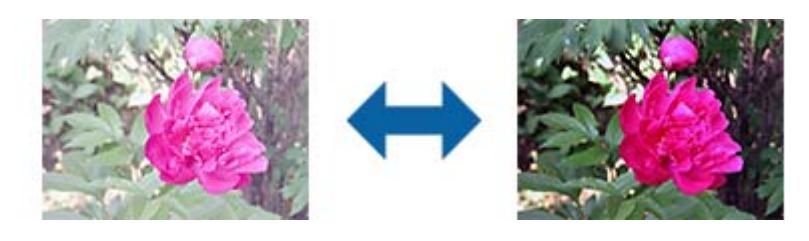

#### *Uwaga:*

Funkcja ta nie jest dostępna, w zależności od ustawień w zakładce *Ustawienia główne* > *Typ obrazu* lub ustawień w zakładce *Ustawienia zaawansowane*.

#### Próg

Możesz wyregulować granice monochromatycznego koloru binarnego (czarno-biały). Zwiększenie wartości granicznej powoduje, że obszar koloru czarnego staje się większy. Zmniejszanie wartości granicznej powoduje, że obszar koloru białego staje się większy.

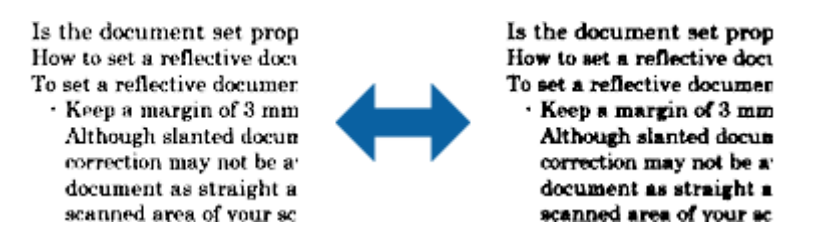

#### *Uwaga:*

Funkcja ta może nie być dostępna, w zależności od ustawień w zakładce *Ustawienia główne* > *Typ obrazu* lub ustawień w zakładce *Ustawienia zaawansowane*.

#### Maska wyostrzająca

Można uwydatnić i wyostrzyć kontury obrazu.

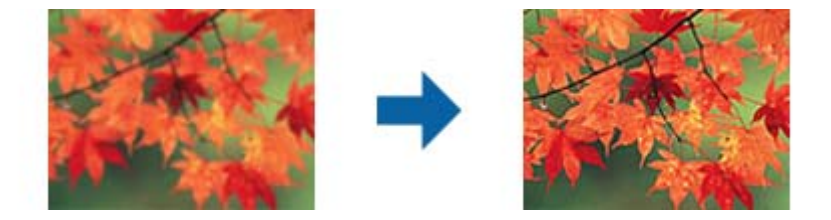

#### *Uwaga:*

Ta funkcja nie jest dostępna po wybraniu zakładki *Ustawienia główne* > *Typ obrazu* > *Czarno-biały*.

#### Usuwanie mory

Można usunąć wzór mory (cienie przypominające siatkę) pojawiający się podczas skanowania zadrukowanego papieru, takiego jak gazety.

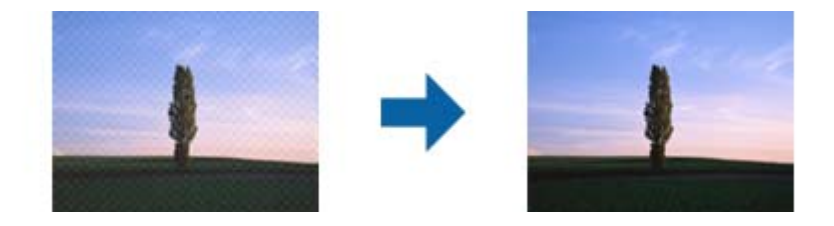

W celu sprawdzenia wzoru mory, należy wyświetlić obraz z powiększeniem 100 % (1:1). Jeżeli wyświetlany obraz będzie zmniejszony, wydaje się on nieostry i może wyglądać na obraz ze wzorem mory.

#### *Uwaga:*

- ❏ Aby używać tej funkcji, ustaw *Rozdzielczość* w zakładce *Ustawienia główne* na 600 dpi lub mniej.
- ❏ Ta funkcja nie jest dostępna po wybraniu zakładki *Ustawienia główne* > *Typ obrazu* > *Czarno-biały*.
- ❏ Efektu działania tej funkcji nie można sprawdzić w oknie podglądu.
- ❏ Funkcja ta zmniejsza ostrość skanowanego obrazu.

#### <span id="page-42-0"></span>Wypełnienie krawędzi

Umożliwia usunięcie cieni powstałych wokół zeskanowanego obrazu.

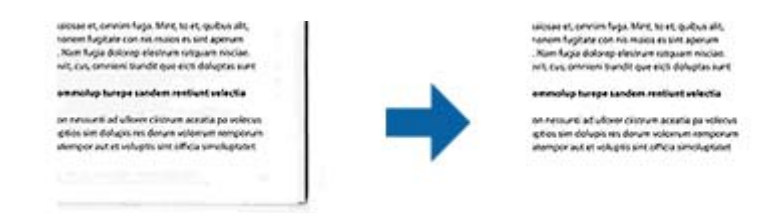

Po wybraniu **Ustawienia** wyświetlany jest ekran **Poziom wypełnienia krawędzi** i można wyregulować zakresy wypełnienia krawędzi dla góry, dołu, lewej i prawej strony.

#### *Uwaga:*

Efektu działania tej funkcji nie można sprawdzić w oknie podglądu.

Podwójny zapis obrazu (tylko w systemie Windows)

Można jednorazowo zeskanować i zapisać dwa obrazy z różnymi ustawieniami wyjścia.

Ekran **Ustawienia dla Wyjścia 2** jest wyświetlany po wybraniu **Włączone** lub **Ustawienia**. Zmień ustawienia dla drugiego skanowanego obrazu (obraz 2).

#### Znak wodny (tylko w systemie Windows)

Można dodać znak wodny dla zeskanowanego obrazu.

Wybierz **Ustawienia**, aby wyświetlić ekran **Ustawienia znaku wodnego**.

# **Funkcje dopasowywania obrazu dla trybu Tryb Zdjęcia**

W Tryb Zdjęcia w przypadku skanowania zostaje otwarty ekran ustawień skanowania. Możesz dostosować skanowane obrazy przy użyciu funkcji w karcie **Ustawienia zaawansowane**.

W przypadku trybu **Tryb zdjęć** można stosować funkcje dopasowywania obrazów, które są odpowiednie dla zdjęć i obrazów.

Dla większości funkcji wyniki dostosowania można sprawdzić w oknie podglądu.

#### *Uwaga:*

❏ Niektórych funkcji nie można ustawić bez wyświetlenia podglądu.

❏ Niektóre z tych opcji mogą być niedostępne w zależności od wprowadzonych ustawień.

#### Jaskrawość

Można wyregulować jasność dla całego obrazu.

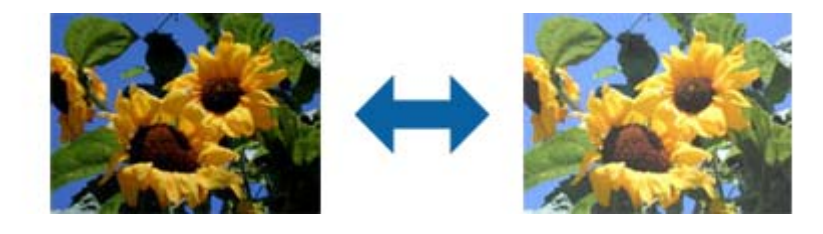

#### *Uwaga:*

Funkcja ta nie jest dostępna, w zależności od ustawień w zakładce *Ustawienia główne* > *Typ obrazu* lub ustawień w zakładce *Ustawienia zaawansowane*.

#### Kontrast

Można wyregulować kontrast dla całego obrazu. Gdy zwiększany jest kontrast, jasne obszary stają się jaśniejsze, a ciemne obszary stają się ciemniejsze. Natomiast, gdy kontrast jest obniżany, różnice pomiędzy jasnymi a ciemnymi obszarami obrazu są mniej wyraźne.

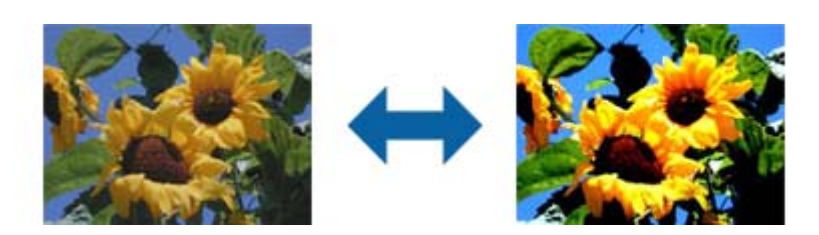

#### *Uwaga:*

Funkcja ta nie jest dostępna, w zależności od ustawień w zakładce *Ustawienia główne* > *Typ obrazu* lub ustawień w zakładce *Ustawienia zaawansowane*.

#### Nasycenie

Można wyregulować nasycenie (jaskrawość kolorów) dla całego obrazu. Po zwiększeniunasycenia kolory stają się jaskrawe. Natomiast, po zmniejszeniu nasycenia, kolory stają się neutralne (szare).

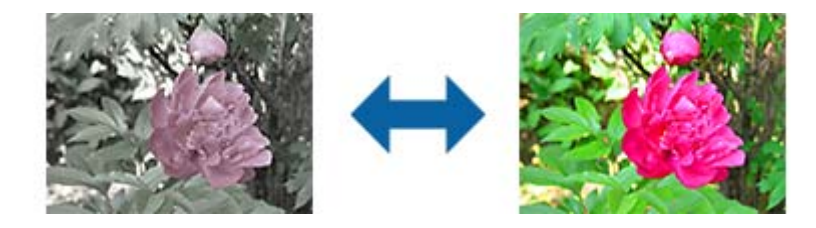

#### *Uwaga:*

Funkcja ta nie jest dostępna, w zależności od ustawień opcji *Typ obrazu* w zakładce *Ustawienia główne* .

#### Przycisk Szczeg. regulacja

#### Ekran Szczeg. regulacja

Korzystając z histogramu lub krzywej tonalnej, można wyregulować jakość skanowanego obrazu. Umożliwia to uzyskiwanie wysokiej jakości obrazów, przy ich minimalnej degradacji.

#### Przycisk **Resetuj**

Przywraca domyślne wartości ustawień wykonanych na ekranie **Szczeg. regulacja**.

Zakładka Dopasowywanie obrazu

Można wyregulować balans koloru i balans szarości obrazu.

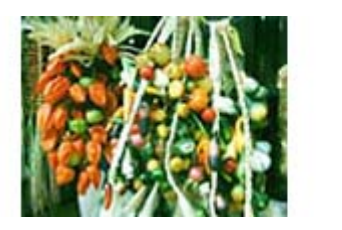

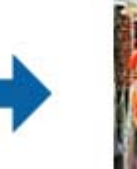

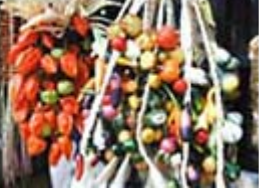

#### Balans kolorów

Do regulacji balansu koloru obrazu. Można wyregulować barwę, gdy zdjęcia mają kolory czerwony i zielony spowodowane pogodą lub oświetleniem podczas wykonywania zdjęcia.

#### Intensywność balansu szarości

Do regulacji balansu odcieni szarości obrazu. Można usunąć kolory, które mają za duży wpływ na obraz z powodu oświetlenia i innych cech dla określonych kolorów.

Operacje są dostępne zaraz po wybraniu części, które mają być ustawione jako czarno-

białe albo pokazane w odcieniach szarości (neutralne) przyciskiem .

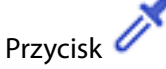

Użyj zakraplacza wyświetlanego na podglądzie obrazu i wybierz części które mają być ustawione jako czarno-białe albo pokazane w odcieniach szarości (neutralne).

*Uwaga:*

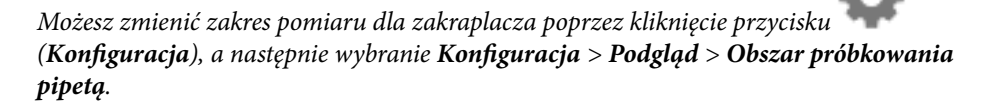

#### Zakładka Korekcja tonalna

Do regulacji jasności i kontrastu obrazu, można wykorzystać krzywą tonalną.

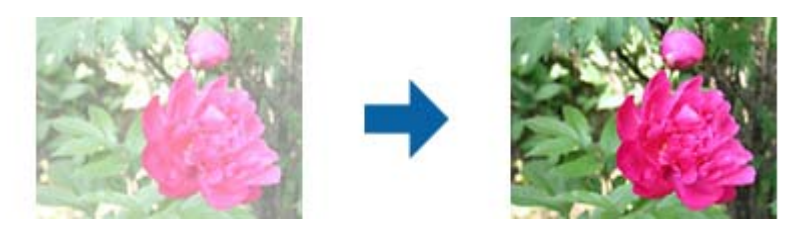

#### Korekcja tonalna

Poprzez regulację kształtu krzywej tonalnej można wyregulować jasność i kontrast obrazu.

Wzdłuż linii krzywej tonalnej można dodać do 16 punktów do kontroli kształtu.

Korzystając z histogramu lub krzywej tonalnej można wyregulować jakość zeskanowanego obrazu.

#### Kanał

Wybierz kolor (RGB), który ma być dopasowany przy użyciu krzywej tonalnej.

#### Ustaw. wstępne

Standardowe krzywe tonalne zostały już zapisane. Zalecamy dostosowanie krzywych tonalnych po wybraniu pozycji tak, aby najlepiej pasowały do swoich potrzeb.

Po wybraniu opcji **Krzywa liniowa**, krzywa tonalna staje się linią prostą (gęstość nie jest korygowana).

#### Zakładka Dopasowywanie histogramu

Do regulacji jasności obrazu można wykorzystać histogram.

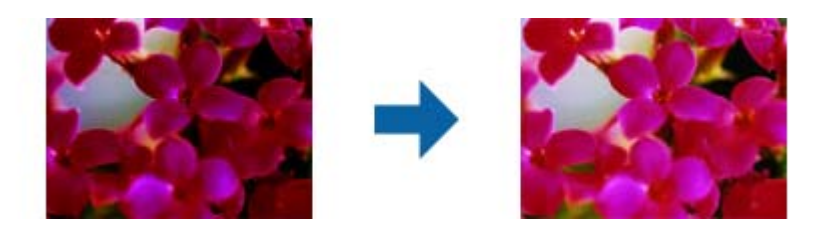

#### Histogram

Podczas sprawdzania histogramu (wykresu określającego światło i cień) obrazu, można wyregulować jasność (cień dla najciemniejszych obszarów, gamma dla światła pośredniego i części zacienionych oraz podświetlenie jaśniejszych części) obrazu.

Wykonaj regulację z wykorzystaniem jednej z poniższych metod.

❏ Przesuń znak trójkąta

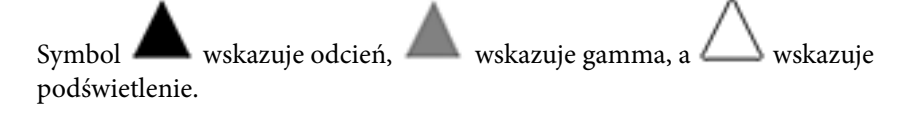

#### ❏ Wybierz przycisk

Użyj zakraplacza wyświetlanego na podglądzie obrazu i wybierz kolor, dla którego chcesz ustawić odcień, zmienić gamma lub ustawić podświetlenie.

❏ Wprowadź wartości bezpośrednio

Ustaw wartości w opcji **Wyjście** dla cieniowania i podświetlenia. Po ustawieniu podświetlenia na 255, części jasne staną się białe. Po ustawieniu odcienia na 0, części ciemne staną się czarne.

#### *Uwaga:*

Możesz zmienić zakres pomiaru dla zakraplacza poprzez kliknięcie przycisku (*Konfiguracja*), a następnie wybranie *Konfiguracja* > *Podgląd* > *Obszar próbkowania pipetą*.

#### Kanał

Wybierz kolor (RGB), który ma być wyregulowany za pomocą histogramu.

#### Wejście

Wyświetlanie wartości dla odcienia, gamma i podświetlenia podczas skanowania oryginału.

#### Wyjście

Wyświetlanie wartości dla poprzednich regulacji odcienia i podświetlenia.

#### Krzywa tonalna

Wyświetlanie gęstości wartości wyjścia dla wartości wejścia obrazu.

Regulacja gęstości poza odcieniami lub podświetleniem, ustawionej w opcji **Histogram**.

#### Maska wyostrzająca

Można uwydatnić i wyostrzyć kontury obrazu.

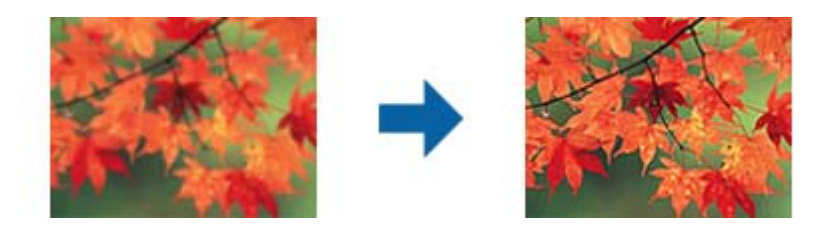

#### *Uwaga:*

Ta funkcja nie jest dostępna po wybraniu zakładki *Ustawienia główne* > *Typ obrazu* > *Czarno-biały*.

#### Przywracanie kolorów

Można wykonać korektę wyblakłych obrazów, aby przywrócić ich oryginalne kolory.

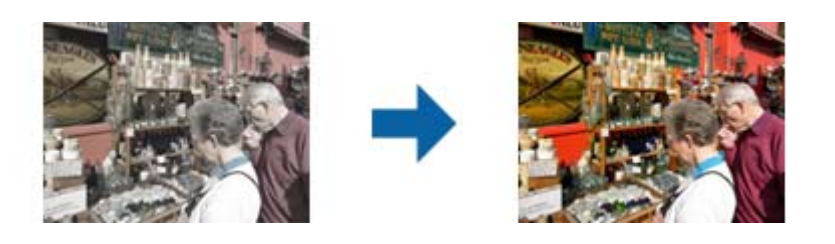

#### *Uwaga:*

- ❏ Zależnie od oryginału korekta może nie zostać wykonana prawidłowo. W takiej sytuacji regulację należy wykonać z ekranu *Szczeg. regulacja*.
- ❏ Czasami kolory w oknie podglądu i na zeskanowanym obrazie mogą się różnić. Zależy to oczywiście od rodzaju oryginału.

#### Korekcja cieni

Można rozjaśnić obrazy, które są ciemne z powodu podświetlenia.

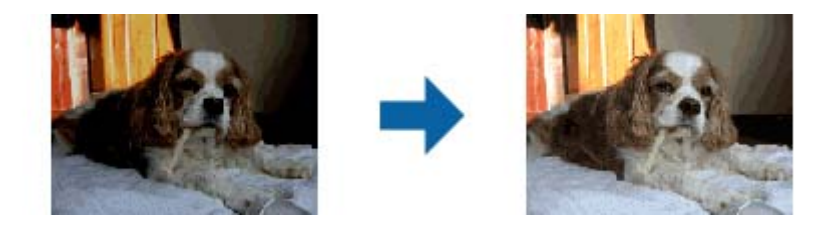

#### *Uwaga:*

Zależnie od oryginału korekta może nie zostać wykonana prawidłowo. W takiej sytuacji regulację należy wykonać z ekranu *Szczeg. regulacja*.

#### <span id="page-47-0"></span>Usuwanie mory

Można usunąć wzór mory (cienie przypominające siatkę) pojawiający się podczas skanowania zadrukowanego papieru, takiego jak gazety.

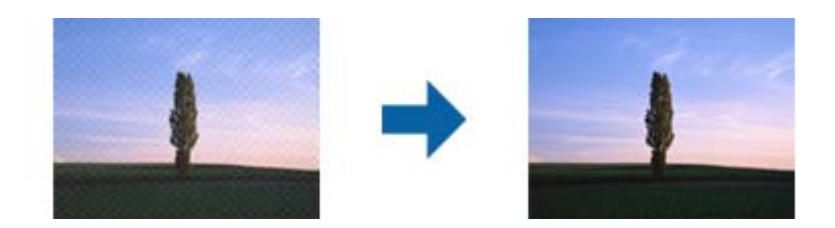

W celu sprawdzenia wzoru mory, należy wyświetlić obraz z powiększeniem 100 % (1:1). Jeżeli wyświetlany obraz będzie zmniejszony, wydaje się on nieostry i może wyglądać na obraz ze wzorem mory.

#### *Uwaga:*

- ❏ Aby używać tej funkcji, ustaw *Rozdzielczość* w zakładce *Ustawienia główne* na 600 dpi lub mniej.
- ❏ Ta funkcja nie jest dostępna po wybraniu zakładki *Ustawienia główne* > *Typ obrazu* > *Czarno-biały*.
- ❏ Efektu działania tej funkcji nie można sprawdzić w oknie podglądu.
- ❏ Funkcja ta zmniejsza ostrość skanowanego obrazu.

#### Usuwanie pyłków

Można usunąć kurz z obrazów i filmu.

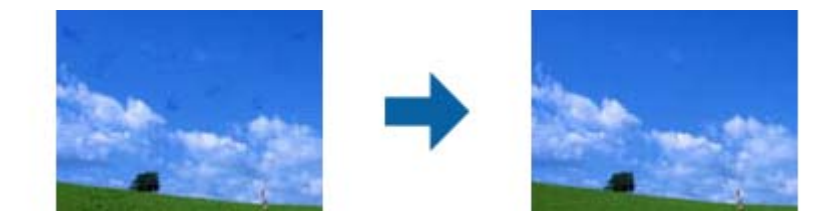

#### *Uwaga:*

- ❏ Zależnie od stanu oryginału, może on nie zostać poprawiony prawidłowo.
- ❏ Efektu działania tej funkcji nie można sprawdzić w oknie podglądu.
- ❏ Gdy ilość dostępnego miejsca w pamięci jest za mała, skanowanie może nie być możliwe.

## **Łączenie zdjęć**

Istnieje możliwość łączenia zeskanowanych zdjęć w jeden obraz.

Możesz zastosować dowolną z poniższych metod.

❏ Podstawowe łączenie: łączenie ze sobą dwóch obrazów, od lewej do prawej lub od góry do dołu.

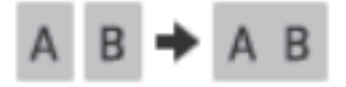

❏ Zaawansowane łączenie: łączenie poprzez automatyczne wykrywanie zachodzących na siebie obszarów na obrazach.

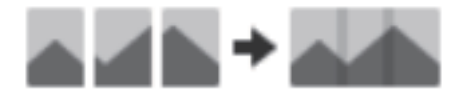

*Uwaga:*

❏ Nie można ze sobą połączyć zdjęć, które są za duże. Łączna liczba pikseli na długich krawędziach zdjęcia musi być mniejsza niż poniżej.

·Podstawowe łączenie: 65 535 pikseli (Windows), 39 686 pikseli (Mac OS)

·Zaawansowane łączenie: 25 000 pikseli

- ❏ Funkcja może być niedostępna w przypadku wybranych oryginałów, takich jak monotony lub wykresy.
- 1. Umieść oryginały na skanerze.
- 2. Uruchom Epson ScanSmart i zeskanuj oryginały.

□ Aby zeskanować ze skanera, naciśnij przycisk  $\circledcirc$  na skanerze. Następuje otwarcie Epson ScanSmart i rozpoczyna się skanowanie.

❏ Aby zeskanować z komputera, uruchom Epson ScanSmart, a następnie kliknij **SKANUJ**.

Gdy używasz **Zaawansowane łączenie**, zeskanuj oryginał kilka razy i za każdym razem go przesuwaj, aby utworzyć zachodzące na siebie obszary.

3. Wybierz zdjęcia do połączenia, a następnie kliknij przycisk **Łączenie obrazów**.

Aby wybrać wiele obrazów, klikaj obrazy, przytrzymując klawisz Ctrl lub Shift.

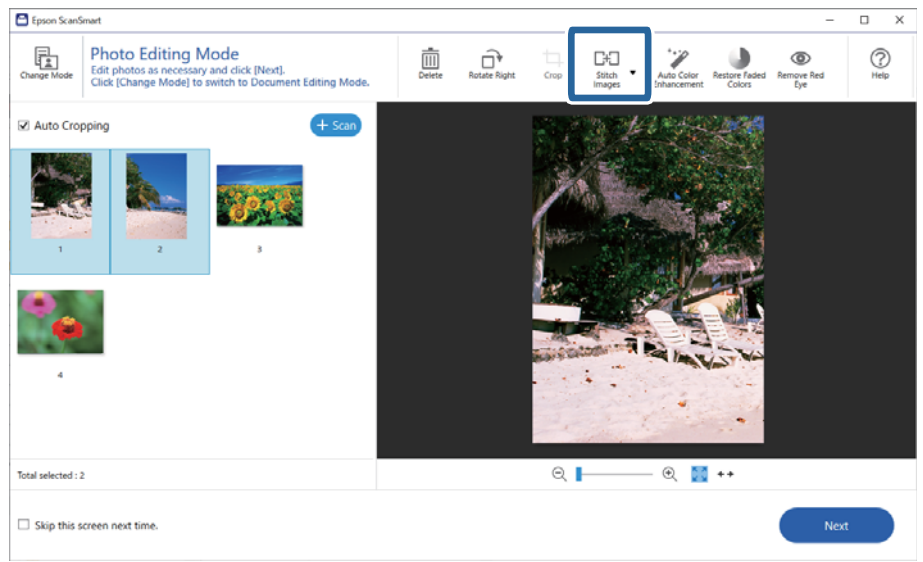

- 4. Wybierz **Podstawowe łączenie** lub **Zaawansowane łączenie**.
- 5. Na ekranie **Łączenie obrazów** sprawdź połączony obraz. Jeśli została wybrana opcja **Podstawowe łączenie**, można edytować obraz za pomocą przycisków u góry ekranu, aby obracać i zmieniać położenie obrazów.
- 6. Kliknij **OK**, a następnie postępuj zgodnie z instrukcjami wyświetlanymi na ekranie dotyczącymi zapisywania obrazu.

# <span id="page-49-0"></span>**Konserwacja**

# **Czyszczenie skanera**

Aby zapewnić optymalny stan skanera, należy co pewien czas czyścić go według poniższej procedury:

# **C** *Ważne:*

- ❏ Do czyszczenia skanera nigdy nie należy używać alkoholu, rozcieńczalnika ani żadnego rozpuszczalnika powodującego korozję. Te środki chemiczne mogą uszkodzić elementy skanera oraz jego obudowę.
- ❏ Należy uważać, aby nie rozlać płynu na mechanizm skanera ani elementy elektroniczne. Może to spowodować trwałe uszkodzenie mechanizmu i układów elektronicznych.
- ❏ Nie należy rozpylać środków smarnych wewnątrz skanera.
- ❏ Nigdy nie należy otwierać obudowy skanera.
- 1. Odłącz przewód USB od skanera.
- 2. Wyczyść obudowę zewnętrzną szmatką zwilżoną łagodnym detergentem i wodą.
- 3. Jeśli powierzchnia szyby skanera uległa zabrudzeniu, wyczyść ją za pomocą suchej, miękkiej szmatki.

Jeśli szklana powierzchnia jest poplamiona smarem lub inną trudną do usunięcia substancją, do usunięcia zanieczyszczeń użyj niewielkiej ilości płynu do mycia naczyń lub miękkiej szmatki. Zetrzyj pozostały płyn.

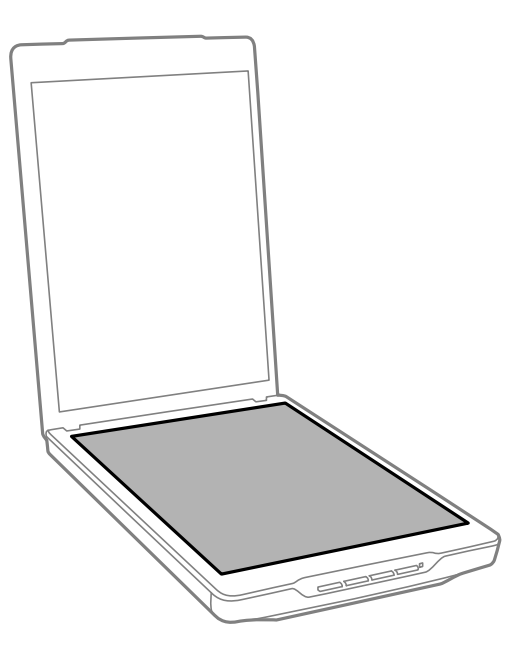

<span id="page-50-0"></span>c *Ważne:*

❏ Nie należy za mocno dociskać szyby skanera.

- ❏ Należy zwrócić uwagę, aby nie zarysować ani nie uszkodzić szyby skanera; do jej czyszczenia nie należy używać twardej ani szorstkiej szczotki. Uszkodzenie szklanej powierzchni może spowodować obniżenie jakości skanowania.
- ❏ Nie należy rozpylać środków do czyszczenia szkła bezpośrednio na szybę skanera.
- 4. Jeśli mata do dokumentów ulegnie zabrudzeniu, wyczyść ją za pomocą suchej, miękkiej szmatki.

Jeśli mata do dokumentów jest bardzo brudna, należy zwilżyć miękką szmatkę łagodnym detergentem i wodą, dobrze ją wycisnąć, a następnie wytrzeć pozostałe plamy. Następnie należy przetrzeć matę przy użyciu miękkiej, suchej szmatki.

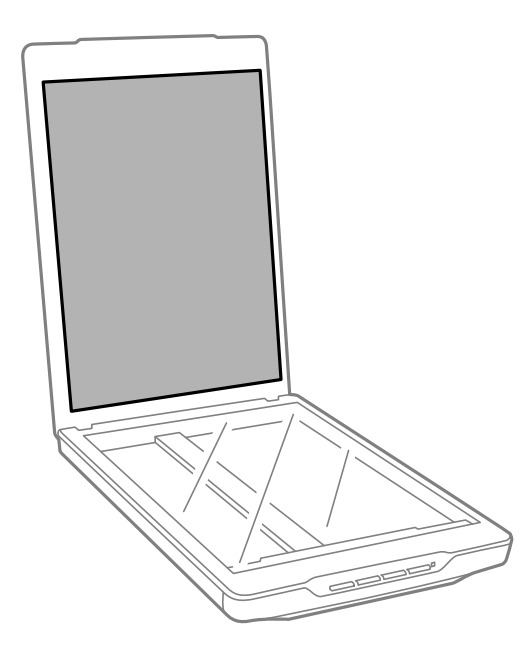

#### **Powiązane informacje**

& ["Nazwy i funkcje części" na stronie 12](#page-11-0)

# **Przenoszenie skanera**

Gdy trzeba przewieźć skaner na pewną odległość, warto go zapakować w poniższy sposób.

1. Upewnij się, że mechanizm skanujący znajduje się w pozycji początkowej, z przodu skanera.

Jeśli mechanizm skanujący nie znajduje się w pozycji początkowej, podłącz skaner do komputera za pomocą kabla USB w celu włączenia skanera i poczekaj, aż mechanizm skanujący przesunie się do pozycji początkowej.

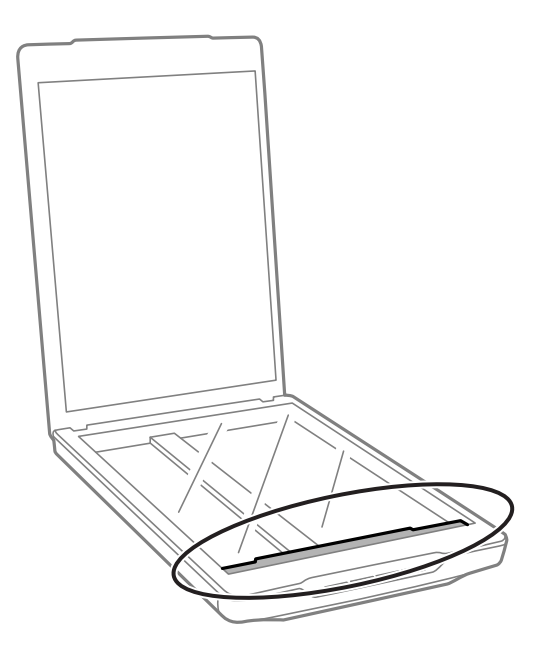

- 2. Odłącz przewód USB od skanera.
- 3. Załóż materiały pakunkowe dołączone do skanera, a następnie umieść skaner w oryginalnym opakowaniu lub w opakowaniu podobnym do oryginalnego, które jest do niego dopasowane.

#### c *Ważne:*

- ❏ Jeżeli skaner nie zostanie poprawnie ponowie zapakowany, drgania i uderzenia w czasie transportu mogą spowodować uszkodzenia skanera.
- ❏ Podczas transportu skanera unikaj przewracania go spodem do góry.

#### **Powiązane informacje**

& ["Nazwy i funkcje części" na stronie 12](#page-11-0)

# <span id="page-52-0"></span>**Rozwiązywanie problemów**

# **Problemy ze skanerem**

### **Lampka stanu miga**

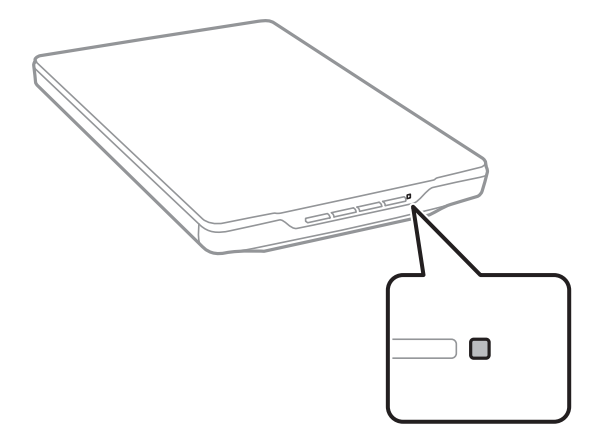

Jeśli lampka stanu miga szybko, sprawdź poniższe.

- ❏ Upewnij się, że kabel USB jest prawidłowo podłączony do skanera i do komputera.
- ❏ Upewnij się, że zainstalowano prawidłowo Epson ScanSmart i sterownik skanera (Epson Scan 2).

Jeśli lampka nadal miga szybko, mógł wystąpić błąd krytyczny. Skontaktuj się ze sprzedawcą, aby uzyskać pomoc.

#### **Powiązane informacje**

- $\rightarrow$  ["Przyciski i kontrolki" na stronie 14](#page-13-0)
- $\blacktriangleright$  ["Sprawdzenie i instalowanie aplikacji" na stronie 18](#page-17-0)

### **Skaner się nie włącza**

- ❏ Upewnij się, że zainstalowano prawidłowo Epson ScanSmart i sterownik skanera (Epson Scan 2).
- ❏ Upewnij się, że kabel USB jest prawidłowo podłączony do skanera i do komputera.
- ❏ Podłącz skaner bezpośrednio do portu USB komputera. Skaner może nie działać prawidłowo, jeśli jest podłączony do komputera przez co najmniej jeden koncentrator USB.
- ❏ Użyj kabla USB dostarczonego ze skanerem.
- ❏ Odczekaj chwilę po podłączeniu kabla USB. Włączenie skanera może potrwać kilka sekund.
- ❏ Jeśli skaner nie włączy się po zastosowaniu wszystkich rozwiązań, odinstaluj sterownik skanera, a następnie zainstaluj go ponownie (Epson Scan 2).

#### **Powiązane informacje**

& ["Sprawdzenie i instalowanie aplikacji" na stronie 18](#page-17-0)

<span id="page-53-0"></span>& ["Odinstalowywanie aplikacji" na stronie 19](#page-18-0)

# **Problemy ze skanowaniem**

### **Nie można uruchomić Epson ScanSmart**

- ❏ Upewnij się, że kabel USB jest prawidłowo podłączony do skanera i do komputera.
- ❏ Użyj kabla USB dostarczonego ze skanerem.
- ❏ Upewnij się, czy skaner jest włączony.
- ❏ Poczekaj, aż lampka stanu przestanie migać. To oznacza gotowość urządzenia do skanowania.
- ❏ Podłącz skaner bezpośrednio do portu USB komputera. Skaner może nie działać prawidłowo, jeśli jest podłączony do komputera przez co najmniej jeden koncentrator USB.
- ❏ W przypadku korzystania z aplikacji zgodnych ze standardem TWAIN, upewnij się, że w ustawieniu skaner lub źródło wybrano właściwy skaner.

### **Naciśnięcie przycisku skanera nie powoduje uruchomienia aplikacji**

Sprawdź, czy są prawidłowo zainstalowane następujące aplikacje.

- ❏ Epson ScanSmart
- ❏ Sterownik skanera (Epson Scan 2)

#### **Powiązane informacje**

 $\blacktriangleright$  ["Sprawdzenie i instalowanie aplikacji" na stronie 18](#page-17-0)

### **Skanowanie trwa zbyt długo**

- ❏ Aby przyspieszyć operację skanowania, spróbuj wybrać niższą wartość ustawienia rozdzielczości.
- ❏ Komputery wyposażone w port USB 2.0 (o wyższej szybkości) skanują szybciej, niż komputery wyposażone tylko w porty USB 1.1. Jeśli skaner korzysta z gniazda USB 2.0, sprawdź, czy spełnia ono wymagania systemowe.

# **Problemy ze zeskanowanym obrazem**

### **Nierówne kolory, brud, plamy i inne wady pojawiają się na zeskanowanym obrazie**

- ❏ Wyczyść szybę skanera.
- ❏ Usuń wszystkie zanieczyszczenia lub zabrudzenia przyczepione do oryginału.
- ❏ Nie dociskaj zbyt mocno oryginału lub pokrywy dokumentu. Dociskanie ze zbyt dużą siłą może spowodować rozmazanie, smugi i plamy.

#### <span id="page-54-0"></span>**Powiązane informacje**

 $\rightarrow$  ["Czyszczenie skanera" na stronie 50](#page-49-0)

## **Jakość obrazu jest niska**

- ❏ Ustaw tryb Epson ScanSmart w zależności od oryginału, który chcesz zeskanować. Skanuj przy użyciu ustawień dotyczących dokumentów w **Tryb dokumentu** (Tryb Edycja dokumentów) oraz ustawień dotyczących zdjęć w **Tryb Zdjęcia** (Tryb Edycja zdjęć).
- ❏ Gdy używasz Tryb dokumentu lub Tryb Zdjęcia w Epson ScanSmart, korzystaj z funkcji dostosowania jakości obrazu w karcie **Ustawienia zaawansowane** na ekranie ustawień skanowania.
- ❏ W przypadku niskiej rozdzielczości można ją zwiększyć, a następnie przeprowadzić skanowanie.
- ❏ Jakość zeskanowanego obrazu może się różnić od zeskanowanego oryginału.

#### **Powiązane informacje**

- & ["Wybór trybu skanowania" na stronie 36](#page-35-0)
- & ["Funkcje dopasowywania obrazu dla trybu Tryb dokumentu" na stronie 39](#page-38-0)
- & ["Funkcje dopasowywania obrazu dla trybu Tryb Zdjęcia" na stronie 43](#page-42-0)

### **Na zeskanowanym obrazie widoczny jest obraz z drugiej strony oryginału**

Obrazy znajdujące się po drugiej stronie oryginału mogą pojawić się na zeskanowanym obrazie.

- ❏ W przypadku cienkich oryginałów umieść oryginał na szybie skanera a następnie przykryj go kawałkiem czarnego papieru.
- ❏ Gdy używasz Tryb dokumentu lub Tryb Zdjęcia w Epson ScanSmart, dostosuj **Jaskrawość** w karcie **Ustawienia zaawansowane** na ekranie ustawień skanowania.

Funkcja ta może nie być dostępna w zależności od ustawień w karcie **Ustawienia główne** > **Typ obrazu** lub w karcie **Ustawienia zaawansowane**.

❏ Gdy używasz Tryb dokumentu w Epson ScanSmart, wybierz **Wzmocnienie tekstu** z **Opcja Obrazu** w karcie **Ustawienia zaawansowane** na ekranie ustawień skanowania.

#### **Powiązane informacje**

- & ["Funkcje dopasowywania obrazu dla trybu Tryb dokumentu" na stronie 39](#page-38-0)
- $\rightarrow$  ["Funkcje dopasowywania obrazu dla trybu Tryb Zdjęcia" na stronie 43](#page-42-0)

### **Zeskanowany tekst lub obrazy są rozmazane**

- ❏ Upewnij się, że oryginał na szybie skanera jest ułożony płasko. Upewnij się także, że oryginał nie jest pomarszczony ani zawinięty.
- ❏ Upewnij się, że oryginał lub skaner nie zostały poruszone podczas skanowania.
- ❏ Upewnij się, że skaner stoi na płaskiej, stabilnej powierzchni.
- <span id="page-55-0"></span>❏ Gdy używasz Tryb dokumentu lub Tryb Zdjęcia w Epson ScanSmart, zmień **Rozdzielczość** w karcie **Ustawienia główne** na ekranie ustawień skanowania, a następnie zeskanuj ponownie.
- ❏ Gdy używasz Tryb dokumentu w Epson ScanSmart, wybierz **Wzmocnienie tekstu** z **Opcja Obrazu** w karcie **Ustawienia zaawansowane** na ekranie ustawień skanowania.
	- ❏ Gdy wybrano ustawienie **Czarno-biały** dla opcji **Typ obrazu**

Zależnie od stanu skanowanego obrazu, kliknąć **Ustawienia** i spróbować ustawić niższą wartość dla **Uwydatnianie krawędzi** lub wyższy poziom dla **Poziom redukcji szumów**.

- ❏ Jeżeli skanowanie odbywa się w formacie JPEG, spróbować zmienić poziom kompresji.
	- W Epson ScanSmart, kliknij **Ustawienia**, a następnie kartę **Zapisz ustaw** > oraz przycisk **Opcje**.

#### **Powiązane informacje**

- $\blacktriangleright$  ["Funkcje dopasowywania obrazu dla trybu Tryb dokumentu" na stronie 39](#page-38-0)
- & ["Funkcje dopasowywania obrazu dla trybu Tryb Zdjęcia" na stronie 43](#page-42-0)

## **Widoczny wzór mory (cienie przypominające siatkę)**

Jeśli oryginał jest dokumentem drukowanym, na zeskanowanym obrazie może pojawić się wzór mory (cienie przypominające siatkę).

❏ Gdy używasz Tryb dokumentu lub Tryb Zdjęcia w Epson ScanSmart, włącz **Usuwanie mory** w karcie **Ustawienia zaawansowane** na ekranie ustawień skanowania.

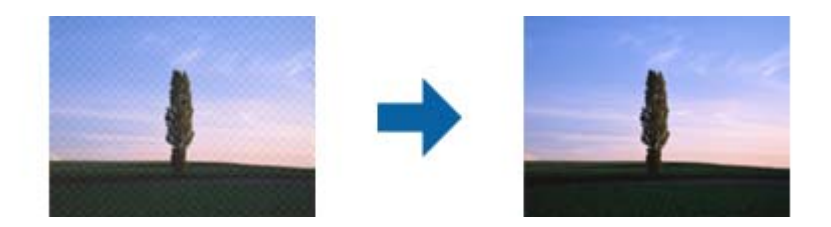

❏ Gdy używasz Tryb dokumentu lub Tryb Zdjęcia w Epson ScanSmart, zmień **Rozdzielczość** w karcie **Ustawienia główne** na ekranie ustawień skanowania, a następnie zeskanuj ponownie.

#### **Powiązane informacje**

- $\rightarrow$  ["Funkcje dopasowywania obrazu dla trybu Tryb dokumentu" na stronie 39](#page-38-0)
- $\rightarrow$  ["Funkcje dopasowywania obrazu dla trybu Tryb Zdjęcia" na stronie 43](#page-42-0)

### **Nie można zeskanować poprawnego obszaru**

- ❏ Upewnij się, że oryginał na szybie skanera jest ułożony poprawnie względem strzałek w rogach.
- ❏ Aby uniknąć przycinania, odsuń oryginały o około 2.5 mm (0,1 cala) od poziomych i pionowych krawędzi szyby skanera.
- ❏ Nie używaj podstawki skanera i ustaw podstawę skanera bezpośrednio na płaskiej, stabilnej powierzchni.

<span id="page-56-0"></span>❏ W zależności od rodzaju oryginału automatyczne przycinanie do rozmiaru może nie działać prawidłowo. Ustaw rozmiar oryginału ręcznie, używając funkcji Tryb dokumentu w aplikacji Epson ScanSmart.

Wybierz pozycje **Ustawienia** > **Ustawienia skanowania** > **Tryb dokumentu**. Kliknij pozycję **Ustawienia niestandardowe**, a następnie wybierz rozmiar oryginału w opcji **Ustawienia główne** > **Rozmiar dokumentu**.

### **Nie można równocześnie skanować wielu zdjęć**

❏ Jeżeli umieszczasz na szybie skanera kilka oryginałów, ułóż je w odstępie co najmniej 20 mm od siebie. Umieść oryginał w odległości mniej więcej 6 mm w pionie i w poziomie od krawędzi szyby skanera.

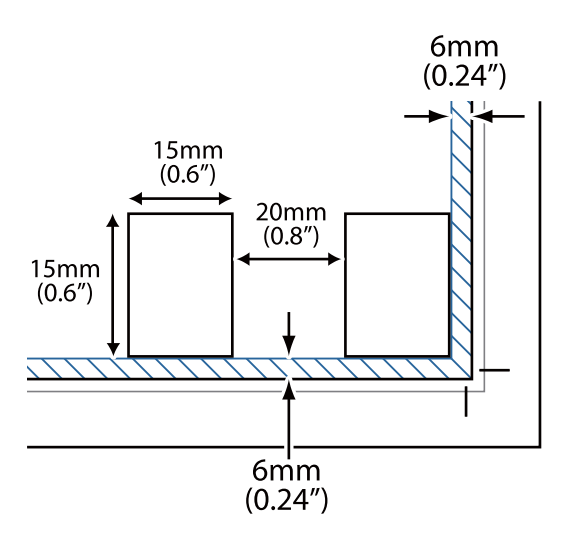

- ❏ Sprawdź, czy oryginał jest ułożony prosto.
- ❏ W zależności od oryginałów możesz nie mieć możliwości równoczesnego skanowania wielu zdjęć. Skanuj takie oryginały pojedynczo.

### **Obrazy są obrócone nieprawidłowo**

- ❏ Małe zdjęcia nie są obracane automatycznie.
- ❏ Zdjęcia dla których nie można wykryć góry ani dołu, nie zostaną automatycznie obrócone. Obróć ręcznie, używając przycisku **Obróć w prawo** w Epson ScanSmart.

### **Na zeskanowanym obrazie zawsze widoczna jest linia lub linia punktów**

- ❏ Oczyść szybę skanera i matę dokumentu. Jeśli problem nadal występuje, powierzchnia szyby skanera może być porysowana. Skontaktuj się ze sprzedawcą, aby uzyskać pomoc.
- ❏ Usuń wszelki kurz z dokumentu.

### **Proste linie obrazu są przekrzywione**

Upewnij się, że oryginał na szybie skanera jest ułożony prosto.

## <span id="page-57-0"></span>**Na brzegach obrazu kolory są niejednolite lub rozmazane**

Jeśli skanowany dokument jest bardzo gruby lub jego brzegi są zawinięte, przykryj brzegi papierem, aby zablokować dostęp światła z zewnątrz podczas skanowania.

### **Znaki nie są rozpoznawane prawidłowo**

Sprawdź poniższe punkty celem zwiększenia skuteczności rozpoznawania za pomocą funkcji OCR (optycznego rozpoznawania znaków).

- ❏ Sprawdź, czy oryginał jest ułożony prosto.
- ❏ Użyj oryginału z wyraźnym tekstem. Jakość rozpoznawania tekstu może się obniżyć w przypadku podanych niżej oryginałów.
	- ❏ Oryginały, które zostały kilkukrotnie skopiowane
	- ❏ Oryginały otrzymane faksem (z niską rozdzielczością)
	- ❏ Oryginały, na których odstępy między literami lub liniami są za małe
	- ❏ Oryginały z liniami wprowadzonymi na tekst lub z podkreślonym tekstem
	- ❏ Oryginały z ręcznie napisanym tekstem
	- ❏ Oryginały z załamaniami lub pomarszczeniami
- ❏ Rodzaj papieru wykonany z papieru termicznego taki jak paragony, może ulegać degradacji ze względu na czas lub tarcie. Skanowanie go należy wykonać tak szybko, jak to możliwe.
- ❏ W przypadku zapisywania do plików **PDF z możliwością wyszukiwania** upewnij się, że wybrano właściwe języki.

Sprawdź opcję **Język** w każdym oknie ustawień zapisywania.

#### *Uwaga:*

Potrzebujesz EPSON Scan OCR Component do zapisania jako *PDF z możliwością wyszukiwania*. Po skonfigurowaniu skanera za pomocą instalatora następuje automatyczna instalacja.

### **Marginesy przy grzbiecie broszury są niewyraźne lub zamazane**

Po zeskanowaniu broszurki na szybie skanera tekst przy marginesie przy grzbiecie broszury może być niewyraźny lub zamazany. Jeżeli pojawi się ten problem, tekst nie zostanie poprawnie rozpoznany w trakcie skanowania obrazu jako **PDF z opcją przeszukiwania**.

Żeby tekst przy marginesie przy grzbiecie nie był niewyraźny lub zamazany, lekko docisnąć pokrywę dokumentu i przytrzymać podczas skanowania w celu spłaszczenia broszury. Podczas skanowania nie poruszać broszurką.

### **T** *Ważne*:

Nie dociskać pokrywy dokumentu zbyt mocno. W przeciwnym razie może zostać uszkodzona broszura lub skaner.

### **Nie można rozwiązać problemów w zeskanowanym obrazie**

Jeśli wszystkie rozwiązania zostały zastosowane i problemu nie udało się rozwiązać, zainicjuj ustawienia sterownika skanera (Epson Scan 2) przy użyciu Epson Scan 2 Utility.

#### *Uwaga:*

Epson Scan 2 Utility jest jedną z aplikacji dostarczanych z oprogramowaniem skanera.

- 1. Uruchom Epson Scan 2 Utility.
	- ❏ Windows 11

Kliknij przycisk Start, a następnie wybierz polecenia **Wszystkie aplikacje** > **EPSON** > **Epson Scan 2 Utility**.

❏ Windows 10

Kliknij przycisk Start, a następnie wybierz **EPSON** > **Epson Scan 2 Utility**.

❏ Windows 8.1/Windows 8

Wprowadź nazwę aplikacji w panelu wyszukiwania, po czym wybierz wyświetloną ikonę.

❏ Windows 7

Kliknij przycisk Start, a następnie wybierz polecenia **Wszystkie programy** lub **Programy** > **EPSON** > **Epson Scan 2** > **Epson Scan 2 Utility**.

❏ Mac OS

Wybierz polecenia **Idź** > **Aplikacje** > **Epson Software** > **Epson Scan 2 Utility**.

- 2. Wybierz kartę **Inne**.
- 3. Kliknij **Resetuj**.

#### *Uwaga:*

Jeżeli zainicjowanie nie rozwiąże problemu, odinstaluj i ponownie zainstaluj sterownik skanera (Epson Scan 2).

#### **Powiązane informacje**

- $\rightarrow$  ["Odinstalowywanie aplikacji" na stronie 19](#page-18-0)
- $\blacktriangleright$  ["Instalowanie aplikacji" na stronie 19](#page-18-0)

# <span id="page-59-0"></span>**Parametry techniczne**

# **Ogólne dane techniczne skanera**

#### *Uwaga:*

Dane techniczne mogą ulec zmianie bez powiadomienia.

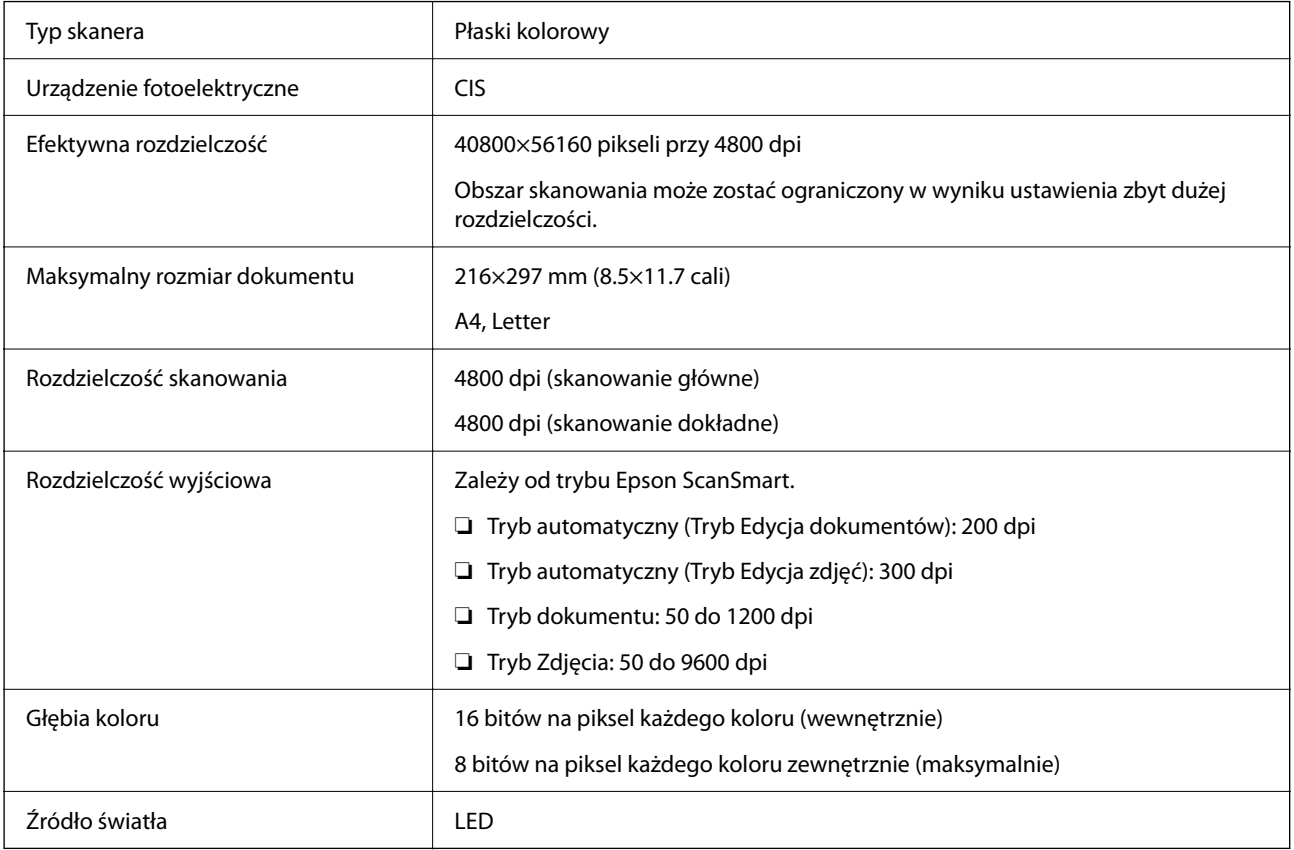

# **Wymiary**

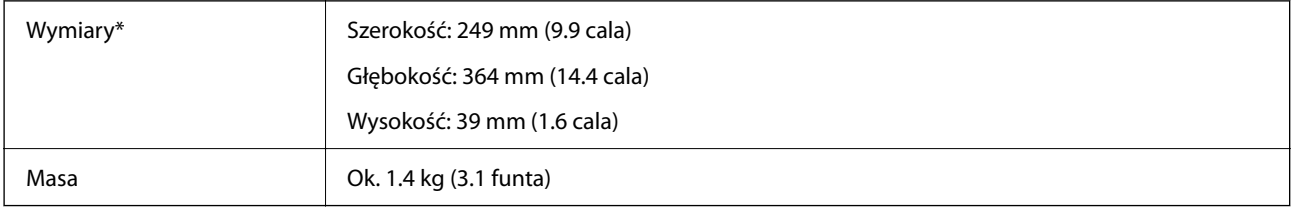

\* Bez wystających części.

# <span id="page-60-0"></span>**Dane elektryczne**

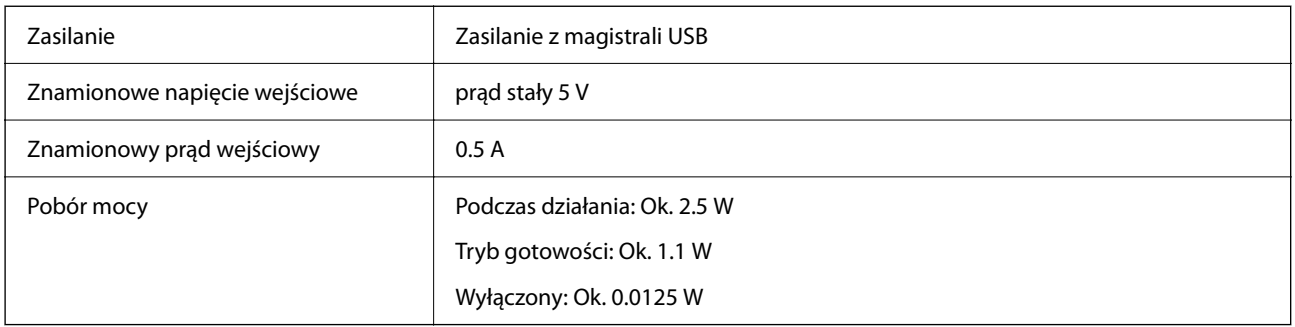

# **Warunki przechowywania i eksploatacji**

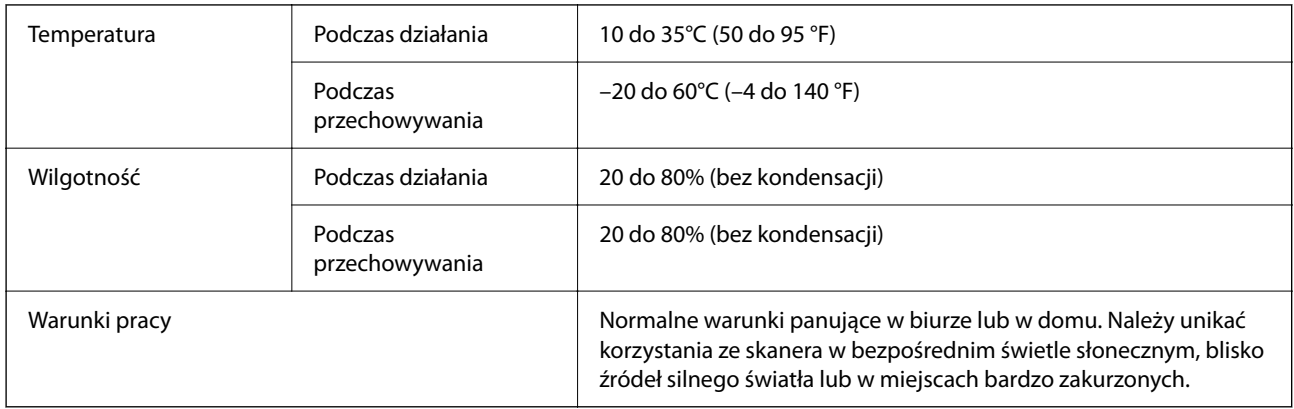

# **Dane interfejsów**

Interfejs USB

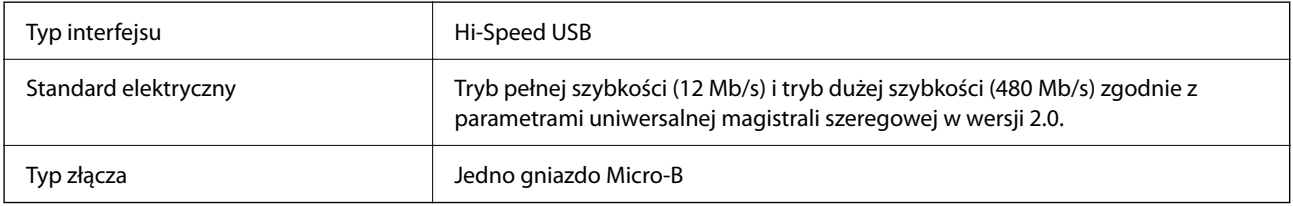

# **Wymagania systemowe**

Poniżej pokazano wymagania systemowe dla aplikacji Epson ScanSmart.

Obsługiwane systemy operacyjne mogą się różnić w zależności od aplikacji.

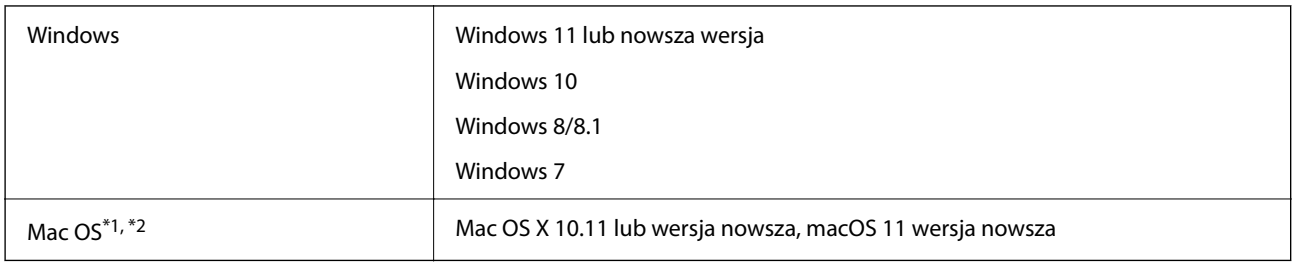

\*1 Funkcja szybkiego przełączania użytkowników nie jest obsługiwana w systemie Mac OS lub nowszym.

\*2 W systemie Mac OS nie jest obsługiwany system plików UNIX (UFS).

# <span id="page-62-0"></span>**Standardy i normy**

# **Normy i zatwierdzenia dla modelu europejskiego**

Poniższy model ma oznakowanie CE i jest zgodny ze wszystkimi odpowiednimi dyrektywami Unii Europejskiej. Na niżej podanej stronie znajdują się dalsze szczegóły oraz pełna treść deklaracji zgodności z odniesieniami do dyrektyw i zharmonizowanych norm użytych do potwierdzenia zgodności.

<http://www.epson.eu/conformity>

J371B

# **Normy i aprobaty dla modelu australijskiego**

Zgodność elektromagnetyczna | AS/NZS CISPR32 Class B

# **Normy i aprobaty dla modelu amerykańskiego**

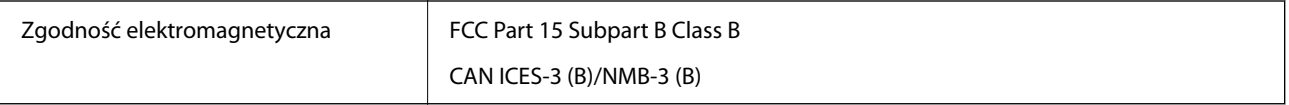

# <span id="page-63-0"></span>**Gdzie uzyskać pomoc**

# **Witryna pomocy technicznej w sieci Web**

Jeżeli potrzebujesz dalszej pomocy, odwiedź witrynę pomocy technicznej firmy Epson pod adresem podanym poniżej. Wybierz swój kraj lub region i przejdź do sekcji pomocy na swojej lokalnej witrynie internetowej firmy Epson. W witrynie tej dostępne też są najnowsze sterowniki, odpowiedzi na często zadawane pytania, instrukcje i inne materiały do pobrania.

#### <http://support.epson.net/>

<http://www.epson.eu/support> (Europa)

Jeżeli urządzenie firmy Epson nie działa poprawnie i nie można rozwiązać problemu, należy skontaktować się z działem pomocy technicznej firmy Epson.

# **Kontakt z działem pomocy technicznej firmy Epson**

## **Przed skontaktowaniem się z firmą Epson**

Jeżeli urządzenie firmy Epson nie działa poprawnie i nie można rozwiązać problemu, korzystając z informacji podanych w dokumentacji urządzenia, należy skontaktować się z działem pomocy technicznej firmy Epson. Jeśli na liście nie ma działu pomocy technicznej dla klientów w wymaganym rejonie, należy skontaktować się z przedstawicielem handlowym, u którego urządzenie zostało kupione.

Aby usprawnić proces udzielania pomocy, należy przygotować następujące informacje:

❏ Numer seryjny urządzenia

(Etykieta z numerem seryjnym znajduje się zazwyczaj z tyłu urządzenia).

- ❏ Model urządzenia
- ❏ Wersja oprogramowania urządzenia

(W oprogramowaniu produktowym kliknij **O programie**, **Informacje o wersji** lub podobny przycisk).

- ❏ Marka i model komputera
- ❏ Nazwa i wersja systemu operacyjnego komputera
- ❏ Nazwy i wersje aplikacji używanych zazwyczaj z urządzeniem

#### *Uwaga:*

W zależności od urządzenia dane listy wybierania faksu i/lub ustawień sieciowych mogą być przechowywane w pamięci urządzenia. Ze względu na uszkodzenie lub naprawę urządzenia dane mogą zostać utracone. Firma Epson nie ponosi odpowiedzialności za utratę danych, za wykonanie kopii zapasowej danych i/lub ustawień lub jej przywracanie nawet w okresie gwarancji. Zalecamy wykonanie kopii zapasowej we własnym zakresie lub wykonanie notatek.

## **Pomoc dla użytkowników w Europie**

Dokument Gwarancja Europejska zawiera informacje dotyczące sposobu kontaktowania się z działem pomocy technicznej firmy Epson.

## <span id="page-64-0"></span>**Pomoc dla użytkowników na Tajwanie**

Informacje, wsparcie i obsługa:

#### **WWW**

#### [http://www.epson.com.tw](http://www.epson.com.tw/)

Dostępne są informacje dotyczące specyfikacji produktów, sterowniki do pobrania oraz odpowiedzi na zapytania dotyczące produktów.

#### **Pomoc techniczna Epson**

Telefon: +886-2-2165-3138

Nasz dział pomocy technicznej może telefonicznie pomóc w przypadku następujących kwestii:

- ❏ Zapytania handlowe i informacje o produktach
- ❏ Pytania dotyczące wykorzystania produktów i problemów z nimi związanych
- ❏ Zapytania dotyczące usług naprawy i gwarancji

#### **Centrum napraw serwisowych:**

#### <http://www.tekcare.com.tw/branchMap.page>

Spółka TekCare to autoryzowanecentrum serwisowe firmy Epson Taiwan Technology & Trading Ltd.

## **Pomoc dla użytkowników w Australii**

Oddział Epson Australia pragnie zapewnić najwyższy poziom obsługi klienta. Poza dokumentacją produktu udostępniamy następujące źródła informacji:

#### **Adres internetowy**

#### [http://www.epson.com.au](http://www.epson.com.au/)

Dostęp do stron WWW oddziału Epson Australia. Warto od czasu do czasu odwiedzać tę stronę! Udostępnia ona obszar pobierania plików ze sterownikami, punkty kontaktowe firmy Epson, informacje o nowych produktach oraz pomoc techniczna za pośrednictwem poczty e-mail.

#### **Pomoc techniczna Epson**

Telefon: 1300-361-054

Pomoc techniczna firmy Epson jest ostatnim środkiem zaradczym gwarantującym naszym klientom dostęp do porad. Operatorzy w pomocy technicznej mogą pomóc w instalacji, konfiguracji i używaniu produktów firmy Epson. Nasz zespół pomocy przedsprzedażowej może udostępnić dokumentację dotyczącą nowych produktów firmy Epson oraz poinformować, gdzie jest najbliższy punkt sprzedaży lub serwisu. Odpowiadamy na wiele rodzajów pytań.

Zachęcamy do przygotowania wszystkich odpowiednich informacji przed wybraniem numeru. Im więcej informacji zostanie przygotowanych, tym szybciej pomożemy w rozwiązaniu problemu. Dane te obejmują dokumentację do produktu Epson, informacje o rodzaju komputera, systemie operacyjnym, aplikacjach i wszystkie inne, które uważasz za niezbędne.

#### <span id="page-65-0"></span>**Transport produktu**

Firma Epson zaleca pozostawienie opakowania po produkcie na wypadek konieczności jego przenoszenia w przyszłości.

## **Pomoc dla użytkowników w Singapurze**

Źródła informacji, wsparcie i usługi udostępniane przez firmę Epson Singapore to:

#### **WWW**

#### [http://www.epson.com.sg](http://www.epson.com.sg/)

Dostępne są informacje dotyczące specyfikacji produktów, sterowniki do pobrania, najczęściej zadawane pytania (FAQ), zapytania handlowe i obsługa techniczna pocztą e-mail.

#### **Pomoc techniczna Epson**

Numer bezpłatny: 800-120-5564

Nasz dział pomocy technicznej może telefonicznie pomóc w przypadku następujących kwestii:

- ❏ Zapytania handlowe i informacje o produktach
- ❏ Pytania dotyczące użytkowania produktów i rozwiązywania problemów
- ❏ Zapytania dotyczące usług naprawy i gwarancji

## **Pomoc dla użytkowników w Tajlandii**

Informacje, wsparcie i obsługa:

#### **WWW**

#### [http://www.epson.co.th](http://www.epson.co.th/)

Dostępne są informacje dotyczące specyfikacji produktów, sterowniki do pobrania, najczęściej zadawane pytania (FAQ) i poczta e-mail.

#### **Infolinia Epson**

Telefon: 66-2460-9699

Adres e-mail: support@eth.epson.co.th

Biuro obsługi może telefonicznie pomóc w przypadku następujących kwestii:

- ❏ Zapytania handlowe i informacje o produktach
- ❏ Pytania dotyczące wykorzystania produktów i problemów z nimi związanych
- ❏ Zapytania dotyczące usług naprawy i gwarancji

## **Pomoc dla użytkowników w Wietnamie**

Informacje, wsparcie i obsługa:

#### <span id="page-66-0"></span>**Centrum obsługi firmy Epson**

27 Yen Lang, Trung Liet Ward, Dong Da District, Ha Noi City. Tel: +84 24 7300 0911 38 Le Dinh Ly, Thac Gian Ward, Thanh Khe District, Da Nang. Tel: +84 23 6356 2666 194/3 Nguyen Trong Tuyen, Ward 8, Phu Nhuan Dist., HCMC. Tel: +84 28 7300 0911 31 Phan Boi Chau, Ward 14, Binh Thanh District, HCMC. Tel: +84 28 35100818

### **Pomoc dla użytkowników w Indonezji**

Informacje, wsparcie i obsługa:

#### **WWW**

[http://www.epson.co.id](http://www.epson.co.id/)

- ❏ Informacje dotyczące specyfikacji produktów i sterowniki do pobrania
- ❏ Najczęściej zadawane pytania (FAQ), zapytania handlowe, pytania przez e-mail

#### **Gorąca linia firmy Epson**

Telefon: 1500-766 (Indonesia Only)

E-mail: customer.care@ein.epson.co.id

Konsultanci naszej gorącej linii udzielają pomocy, telefonicznie lub przez e-mail w następujących kwestiach:

- ❏ Zapytania handlowe i informacje o produktach
- ❏ Pomoc techniczna

### **Pomoc dla użytkowników w Hongkongu**

W celu uzyskania wsparcia technicznego oraz innych usług świadczonych po sprzedaży użytkownicy mogą skontaktować się z firmą Epson Hong Kong Ltd.

#### **Internetowa strona główna**

#### [http://www.epson.com.hk](http://www.epson.com.hk/)

Firma Epson Hong Kong posiada stronę internetową w języku chińskim i angielskim, zawierającą następujące informacje:

- ❏ Informacje o produktach
- ❏ Odpowiedzi na często zadawane pytania (FAQ)
- ❏ Najnowsze wersje sterowników do produktów Epson

#### **Gorąca linia obsługi technicznej**

Można również skontaktować się z naszym personelem technicznym pod następującymi numerami telefonu i faksu:

Telefon: 852-2827-8911

Faks: 852-2827-4383

## <span id="page-67-0"></span>**Pomoc dla użytkowników w Malezji**

Informacje, wsparcie i obsługa:

#### **WWW**

#### [http://www.epson.com.my](http://www.epson.com.my/)

- ❏ Informacje dotyczące specyfikacji produktów i sterowniki do pobrania
- ❏ Najczęściej zadawane pytania (FAQ), zapytania handlowe, pytania przez e-mail

#### **Infolinia Epson**

Telefon: 1800-81-7349 (Połączenie bezpłatne)

- E-mail: websupport@emsb.epson.com.my
- ❏ Zapytania handlowe i informacje o produktach
- ❏ Pytania dotyczące wykorzystania produktów i problemów z nimi związanych
- ❏ Zapytania dotyczące usług naprawy i gwarancji

#### **Epson Malaysia Sdn Bhd (Główne biuro)**

Telefon: 603-56288288

Faks: 603-5628 8388/603-5621 2088

## **Pomoc dla użytkowników w Indiach**

Informacje, wsparcie i obsługa:

#### **WWW**

#### [http://www.epson.co.in](http://www.epson.co.in/)

Dostępne są informacje dotyczące specyfikacji produktów, sterowniki do pobrania oraz odpowiedzi na zapytania dotyczące produktów.

#### **Bezpłatna pomoc telefoniczna**

Informacje o usługach, produktach lub zamówienia materiałów eksploatacyjnych -

18004250011 / 186030001600 / 1800123001600 (9.00 – 18.00)

#### **E-mail**

calllog@epson–india.in

#### **WhatsApp**

+91 96400 00333

# <span id="page-68-0"></span>**Pomoc dla użytkowników na Filipinach**

W celu uzyskania wsparcia technicznego oraz innych usług posprzedażnych użytkownicy mogą kontaktować się z firmą Epson Philippines Corporation pod następującymi numerami telefonów i faksów oraz adresami e-mail:

#### **WWW**

#### [http://www.epson.com.ph](http://www.epson.com.ph/)

Dostępne są informacje dotyczące specyfikacji produktów, sterowniki do pobrania, najczęściej zadawane pytania (FAQ) i odpowiedzi na zapytania pocztą e-mail.

#### **Centrum obsługi klienta Epson**

Numer bezpłatny: (PLDT) 1-800-1069-37766

Numer bezpłatny: (Digitel) 1-800-3-0037766

Aglomeracja Manili: +632-8441-9030

Witryna internetowa:<https://www.epson.com.ph/contact>

E-mail: customercare@epc.epson.com.ph

Dostępność w godzinach od 9:00 do 18:00, od poniedziałku do soboty (z wyjątkiem świąt)

Nasz dział obsługi klienta może telefonicznie pomóc w przypadku następujących kwestii:

❏ Zapytania handlowe i informacje o produktach

❏ Pytania dotyczące wykorzystania produktów i problemów z nimi związanych

❏ Zapytania dotyczące usług naprawy i gwarancji

#### **Epson Philippines Corporation**

Linia międzymiastowa: +632-8706-2609 Faks: +632-8706-2663 / +632-8706-2665